# Alibaba Cloud

# Elastic Container Instance Elastic Container Instance Best Practices Best Practices

Document Version: 20220705

**C-D Alibaba Cloud** 

# Legal disclaimer

Alibaba Cloud reminds you to carefully read and fully understand the terms and conditions of this legal disclaimer before you read or use this document. If you have read or used this document, it shall be deemed as your total acceptance of this legal disclaimer.

- 1. You shall download and obtain this document from the Alibaba Cloud website or other Alibaba Cloudauthorized channels, and use this document for your own legal business activities only. The content of this document is considered confidential information of Alibaba Cloud. You shall strictly abide by the confidentialit y obligations. No part of this document shall be disclosed or provided to any third part y for use without the prior written consent of Alibaba Cloud.
- 2. No part of this document shall be excerpted, translated, reproduced, transmitted, or disseminated by any organization, company or individual in any form or by any means without the prior written consent of Alibaba Cloud.
- 3. The content of this document may be changed because of product version upgrade, adjustment, or other reasons. Alibaba Cloud reserves the right to modify the content of this document without notice and an updated version of this document will be released through Alibaba Cloud-authorized channels from time to time. You should pay attention to the version changes of this document as they occur and download and obtain the most up-to-date version of this document from Alibaba Cloud-authorized channels.
- 4. This document serves only as a reference guide for your use of Alibaba Cloud products and services. Alibaba Cloud provides this document based on the "status quo", "being defective", and "existing functions" of its products and services. Alibaba Cloud makes every effort to provide relevant operational guidance based on existing technologies. However, Alibaba Cloud hereby makes a clear statement that it in no way guarantees the accuracy, integrit y, applicabilit y, and reliabilit y of the content of this document, either explicitly or implicitly. Alibaba Cloud shall not take legal responsibilit y for any errors or lost profits incurred by any organization, company, or individual arising from download, use, or trust in this document. Alibaba Cloud shall not, under any circumstances, take responsibilit y for any indirect, consequential, punitive, contingent, special, or punitive damages, including lost profits arising from the use or trust in this document (even if Alibaba Cloud has been notified of the possibilit y of such a loss).
- 5. By law, all the content s in Alibaba Cloud document s, including but not limited to pictures, architecture design, page layout, and text description, are intellectual property of Alibaba Cloud and/or its affiliates. This intellectual property includes, but is not limited to, trademark rights, patent rights, copyright s, and trade secret s. No part of this document shall be used, modified, reproduced, publicly transmitted, changed, disseminated, distributed, or published without the prior written consent of Alibaba Cloud and/or it s affiliates. The names owned by Alibaba Cloud shall not be used, published, or reproduced for marketing, advertising, promotion, or other purposes without the prior written consent of Alibaba Cloud. The names owned by Alibaba Cloud include, but are not limited to, "Alibaba Cloud", "Aliyun", "HiChina", and other brands of Alibaba Cloud and/or it s affiliates, which appear separately or in combination, as well as the auxiliary signs and patterns of the preceding brands, or anything similar to the company names, trade names, trademarks, product or service names, domain names, patterns, logos, marks, signs, or special descriptions that third parties identify as Alibaba Cloud and/or its affiliates.
- 6. Please directly contact Alibaba Cloud for any errors of this document.

# Document conventions

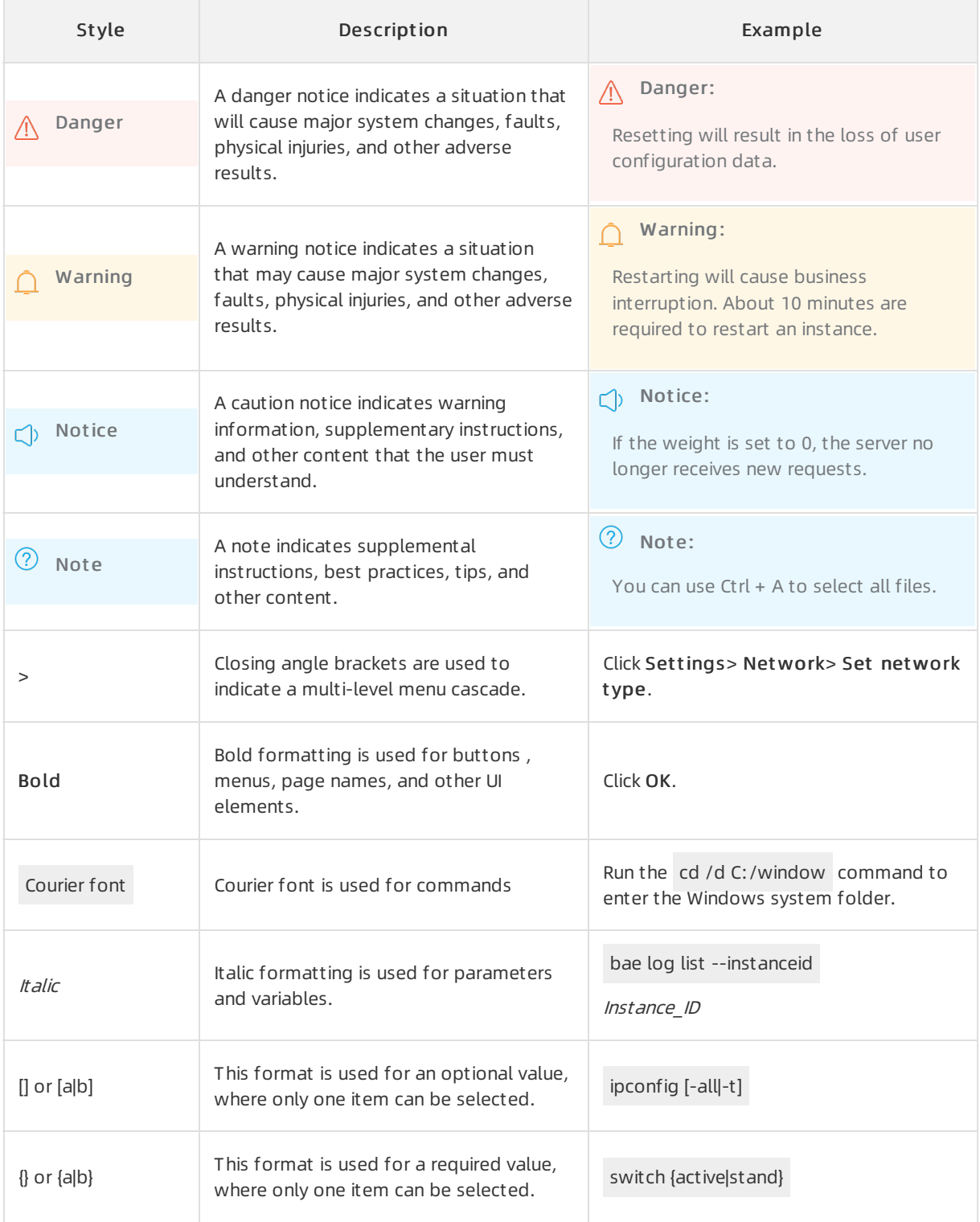

# Table of Contents

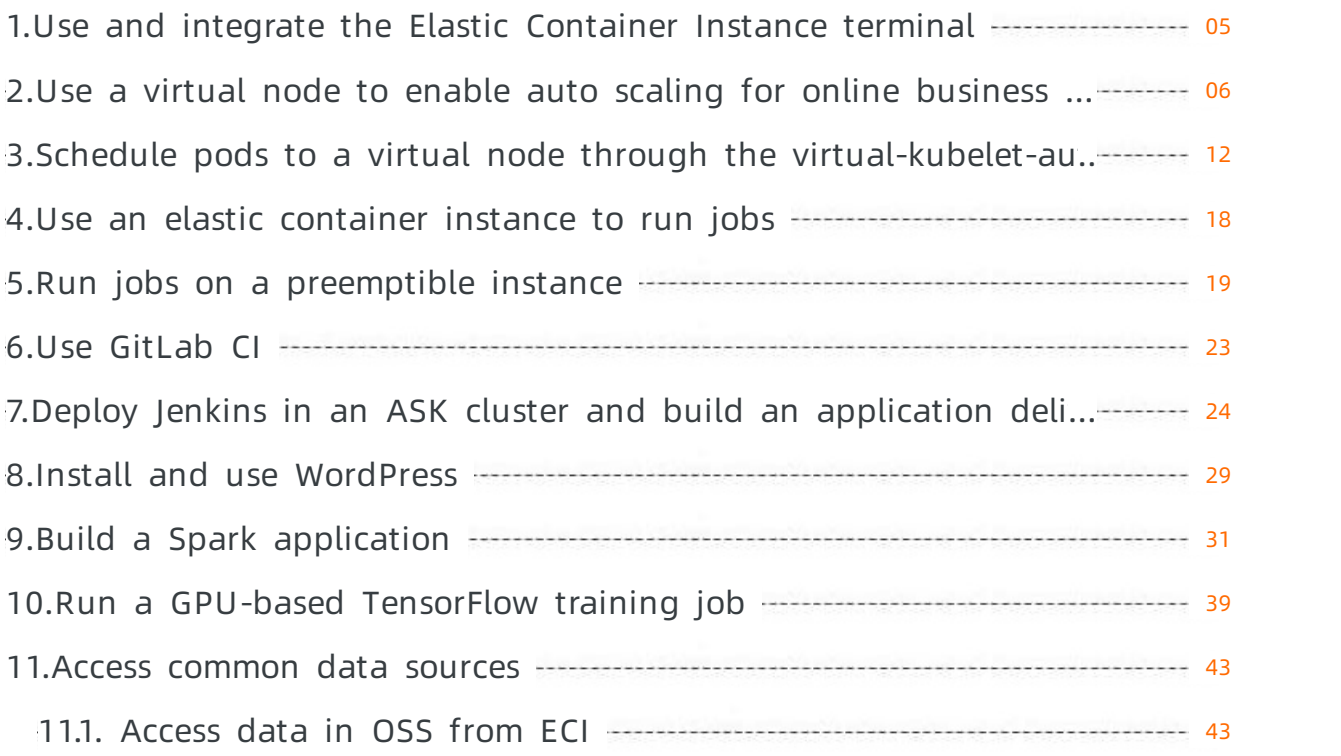

# <span id="page-4-0"></span>1.Use and integrate the Elastic Container Instance terminal

This topic describes how to use the Elastic Container Instance terminal and integrate it into your own system.

### Use the Elastic Container Instance terminal

If you want to perform operations in a container when you use an elastic container instance, you can call the [ExecContainerCommand](https://www.alibabacloud.com/help/doc-detail/111003.htm#doc-api-Eci-ExecContainerCommand) operation to obtain the WebSocketUri value. The value indicates the WebSocket URL. The WebSocket URL cannot be directly accessed by using a browser. You can use the HTTP URL returned by the ExecContainerCommand operation.

The HTTP URL is effective for 30 seconds. To use the HTTP URL to access a container, you must access this URL in your browser within 30 seconds afterthe ExecContainerCommand operation is called.

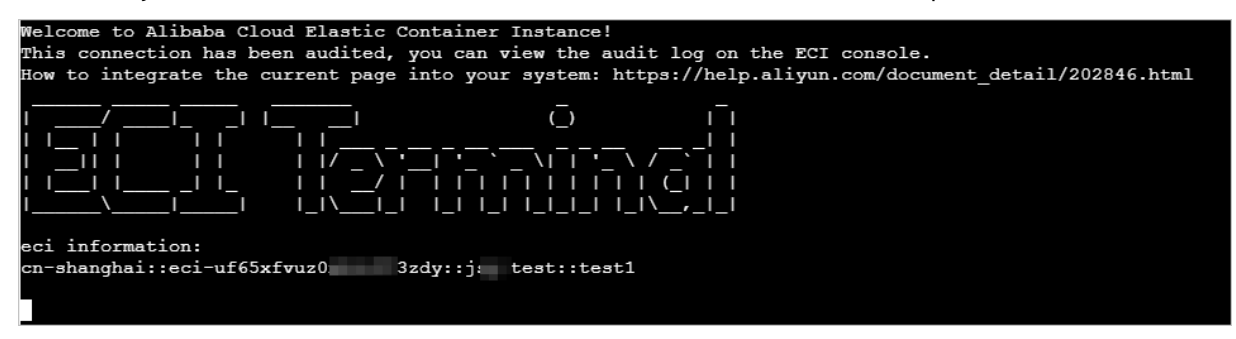

This operation of accessing a container is audited. Audit information includes:

- 1. The time, ID, client IP address, and parameters of the APIrequest that was sent to obtain the HTTP URL
- 2. The client IP address that corresponds to the HTTP URL
- $\circled{?}$  Note

Audit information can be retained for up to 30 days. You can view audit records on the T erminal Operational Log page in the Elastic [Container](https://eci.console.aliyun.com) Service console.

# Integrate the Elastic Container Instance terminal into your own system

After you obtain the HTTP URL by calling the [ExecContainerCommand](https://www.alibabacloud.com/help/doc-detail/111003.htm#doc-api-Eci-ExecContainerCommand) operation, you can use one of the following methods to integrate the Elastic Container Instance terminal into your own system:

Access the HTTP URL in a separate window.

Use a frontend application to access the HTTP URL in a new window.

• Embed the HTTP URL into the current page.

Embed the HTTP URL into a page of your own systemby using an iframe.

# <span id="page-5-0"></span>2.Use a virtual node to enable auto scaling for online business applications

This topic describes how to use Container Service for [Kubernetes](https://cs.console.aliyun.com/) and Elastic Container Instance (ECI) to enable auto scaling for online business applications.

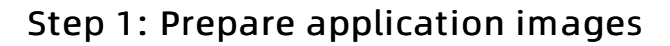

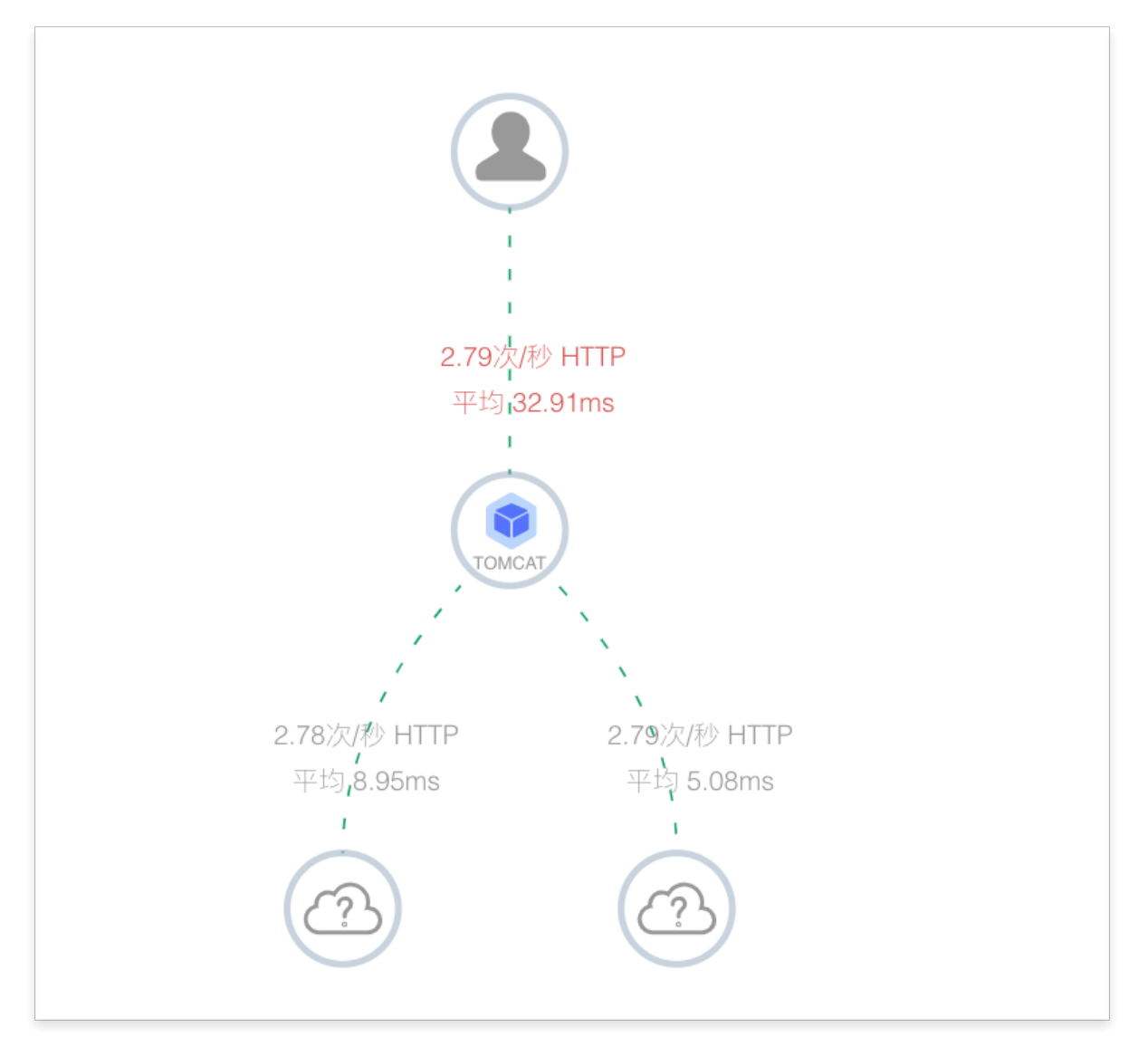

The preceding figure shows three applications and how they work together. Userrequests are sent to biz-app, which simulates an entry application. Then, biz-app forwards the requests to cpu-app and mem-app, which simulates a CPU-intensive application and a memory-intensive application respectively. Therefore, you need to prepare three Dockerimages.

- biz-app: registry.cn-hangzhou.aliyuncs.com/eci-springboot-demo/biz-app:1.0
- mem-app: registry.cn-hangzhou.aliyuncs.com/eci-springboot-demo/mem-app:1.1

cpu-app: registry.cn-hangzhou.aliyuncs.com/eci-springboot-demo/cpu-app:1.0

# Step 2: Create a managed Kubernetes cluster

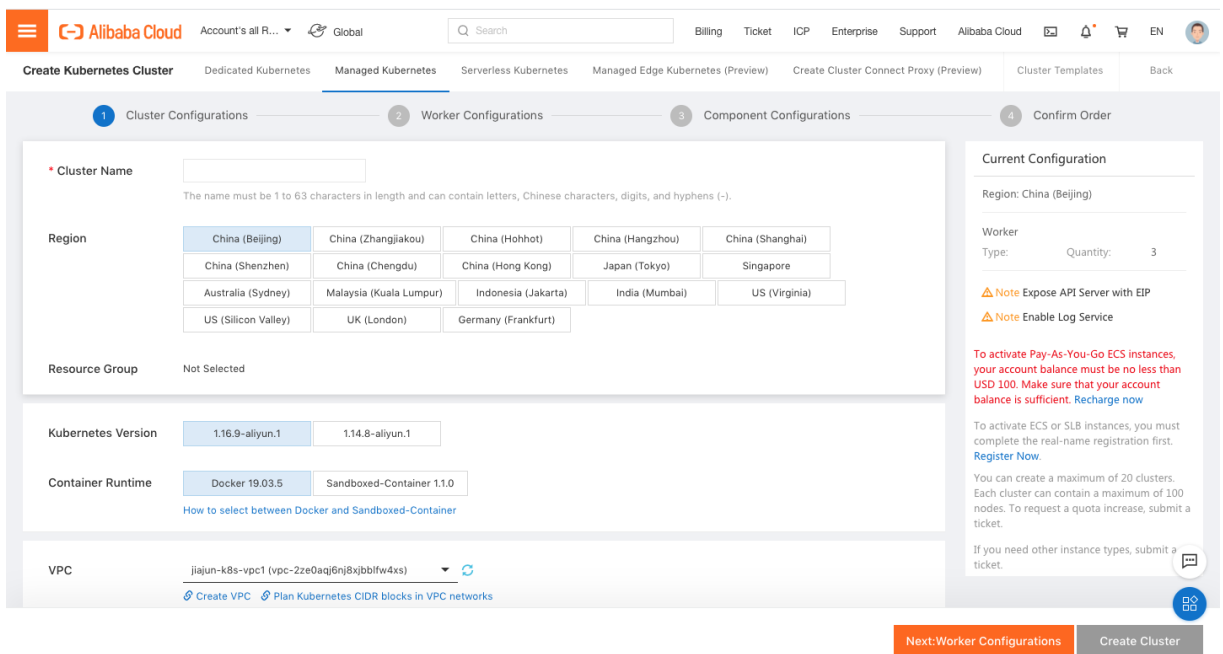

This topic takes a managed Kubernetes cluster as an example. This cluster uses nodes backed by Elastic Compute Service (ECS) instances to sever normal traffic, and uses a virtual node backed by ECIthrough the virtual-kubelet-autoscaler add-on to serve burst traffic.

# Step 3: Install Virtual Kubelet and the virtual-kubelet-autoscaler add-on in the managed Kubernetes cluster

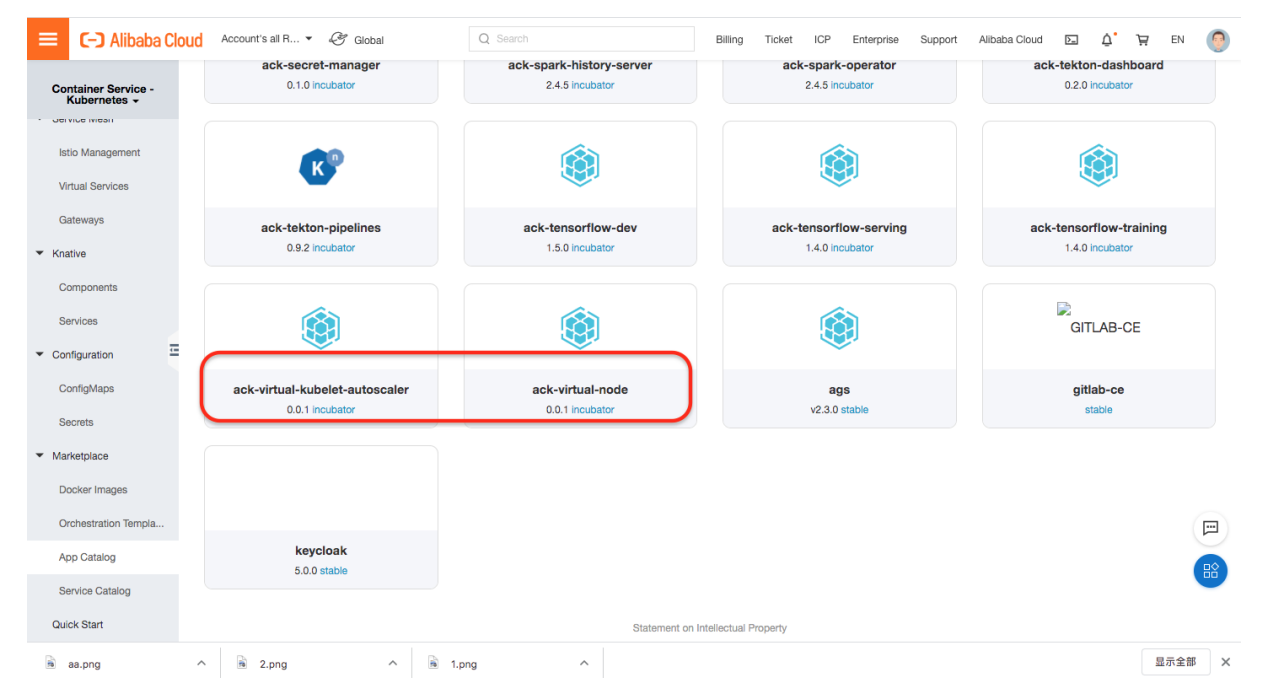

Log on to the Container Service console. In the left-side navigation pane, choose Marketplace > App Catalog. On the App Catalog page that appears, search for ack-virtual-node, and click the card of the add-on to install the add-on. After the ack-virtual-node add-on is installed, install the ack-virtualkubelet-autoscaler add-on in the same way.

# Step 4: Create the applications

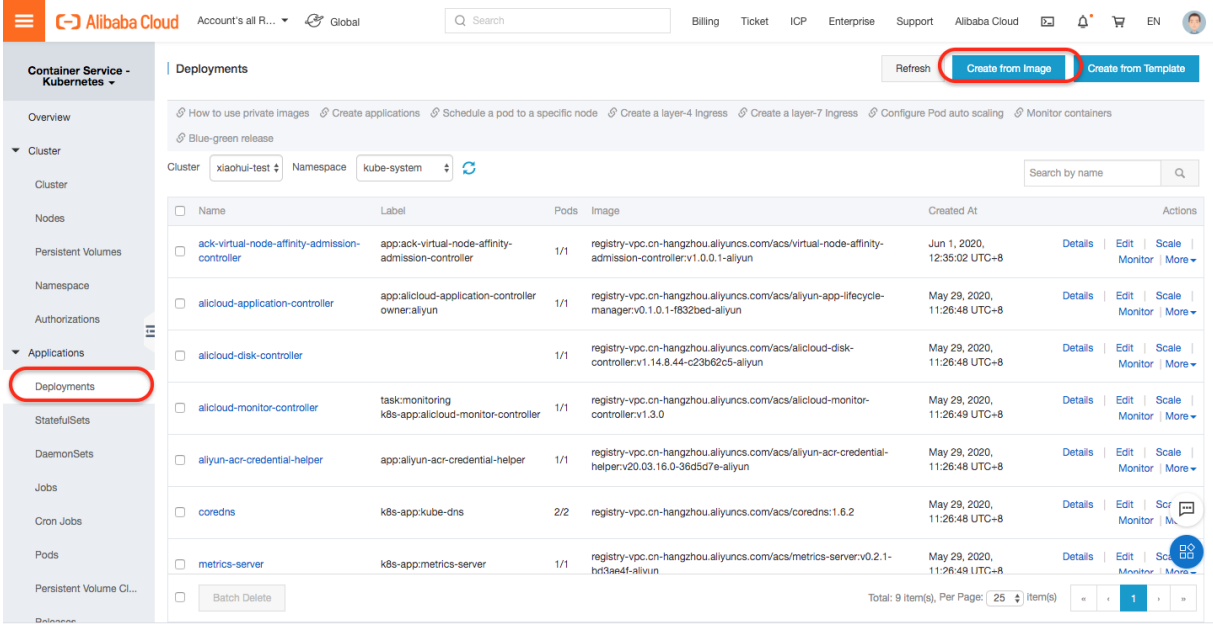

Select the type of the applications based on your business requirements. This topic uses deployment as an example. In the left-side navigation pane, choose Applications > Deployments.

On the page that appears, click Create fromImage in the upper-right corner. On the page that appears, set the parameters as required, specify one of the prepared application images, and then configure the service. Repeat the preceding steps to create the othertwo applications in sequence.

When you create biz-app, you need to specify two environment variables, as shown in the following figures. Set the two environment variables to the internal service endpoints of cpu-app and mem-app, respectively.

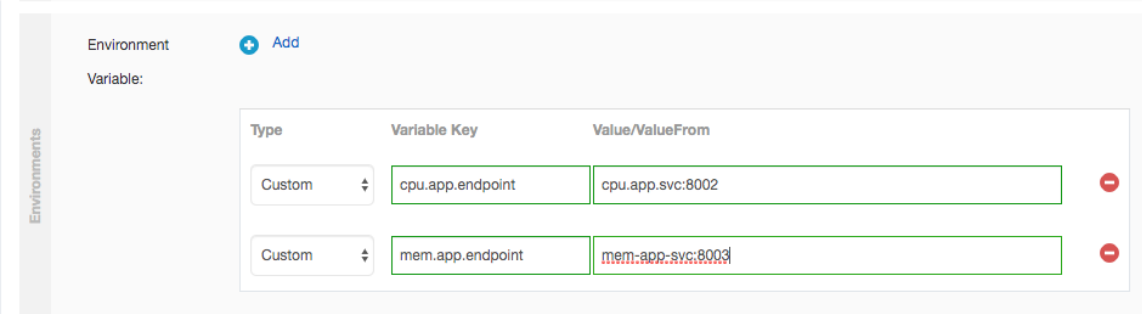

In addition, you need to create an ingress for biz-app to expose biz-app to the Internet.

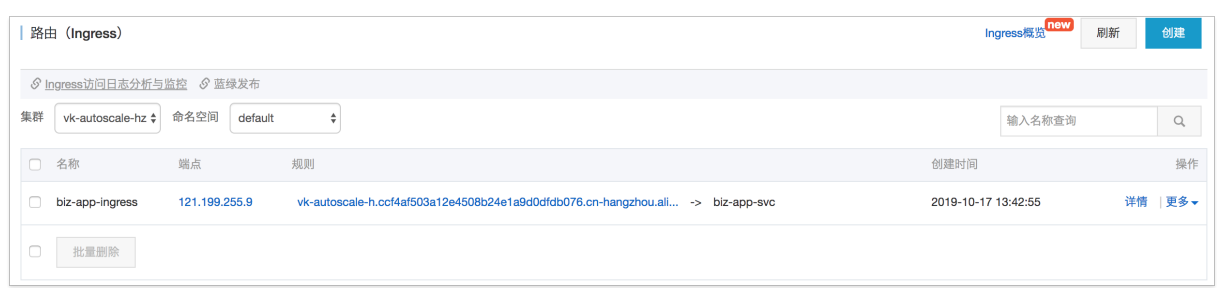

# Step 5: Configure auto scaling policies

On the Deployments page, click the target application. On the application details page that appears, click the Horizontal Pod Autoscalertab. Then, click Edit in the Actions column of an autoscalerto configure the policy.

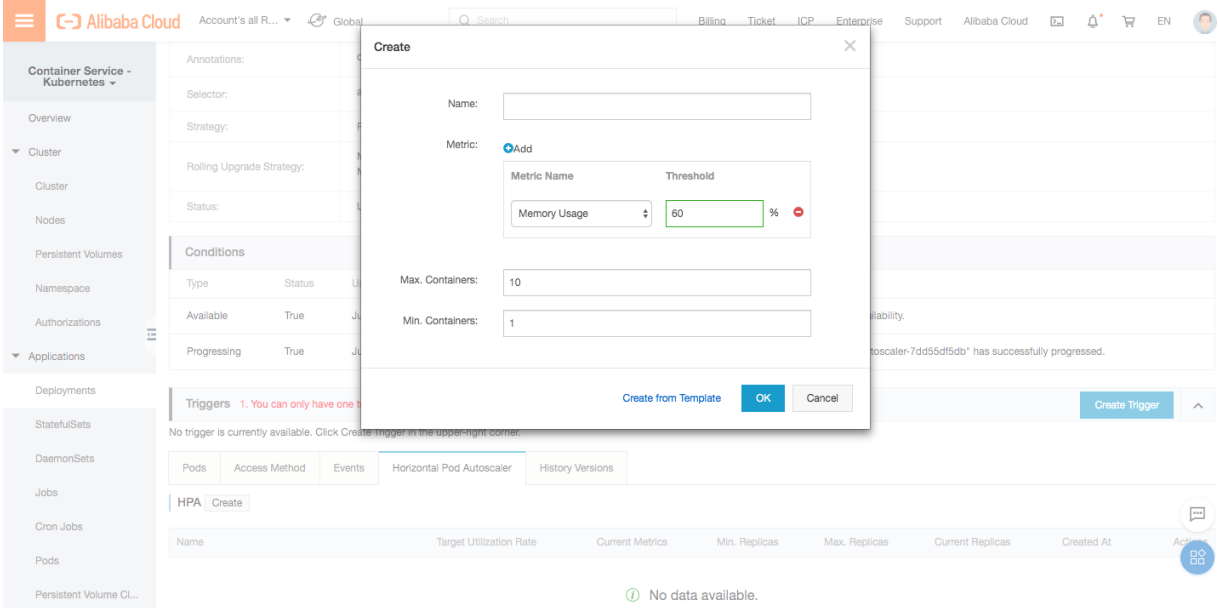

Be default, you can configure auto scaling policies based on the memory usage and CPU usage. You can also create customauto scaling policies as required.

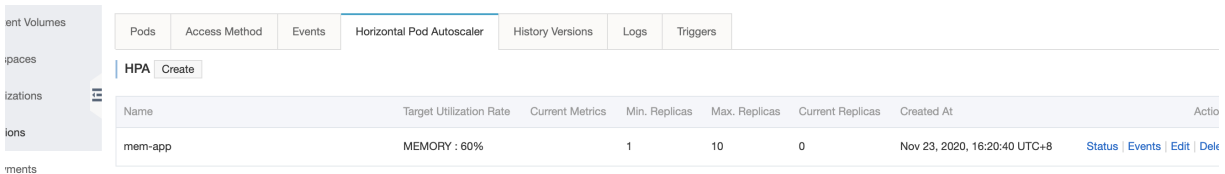

### Step 6: Install third-party add-ons

On the App Catalog page, you can search forthe required add-on and click the card of the add-on to install the add-on. In this example, the add-ons shown in the following figure are installed.

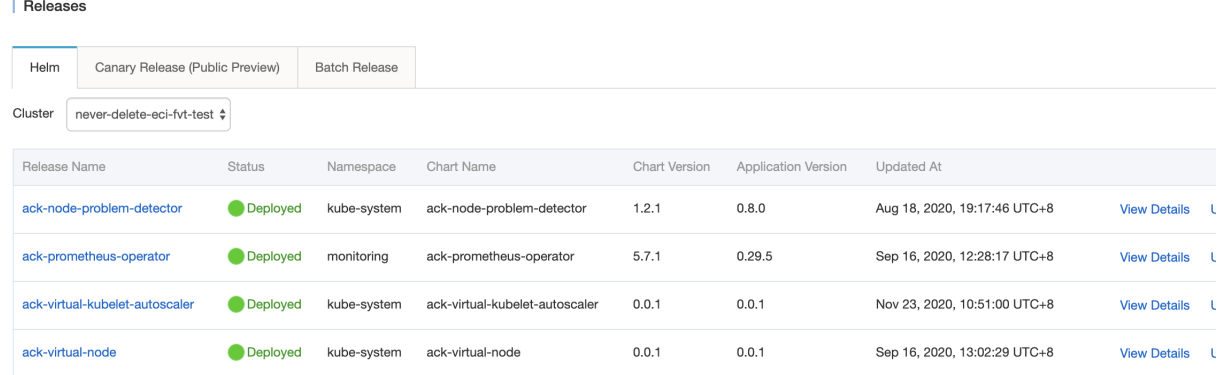

- ack-virtual-node: uses Virtual Kubelet to schedule pods to ECI.
- ack-virtual-kubelet-autoscaler: uses Virtual Kubelet to schedule pods to ECI when resources are insufficient on physical nodes. The scalability of the managed Kubernetes cluster described in this topic is achieved through this add-on.
- ahas: provides features such as automatic detection of application architectures, high availability assessments based on fault injection, and one-click throttling and degradation.
- arms-pilot: automatically detects application topologies, generates 3D topologies, detects and monitors interfaces, and captures abnormal and slow transactions.
- arms-prometheus: supports the open-source Prometheus ecosystemand monitors a wide variety of components. The add-on offers a ready-to-use monitoring dashboard and provides fully managed Prometheus services.

#### Step 7: Use Performance Testing to run a stress test

Use Performance Testing to simulate a traffic change fromoff-peak hours to peak hours.

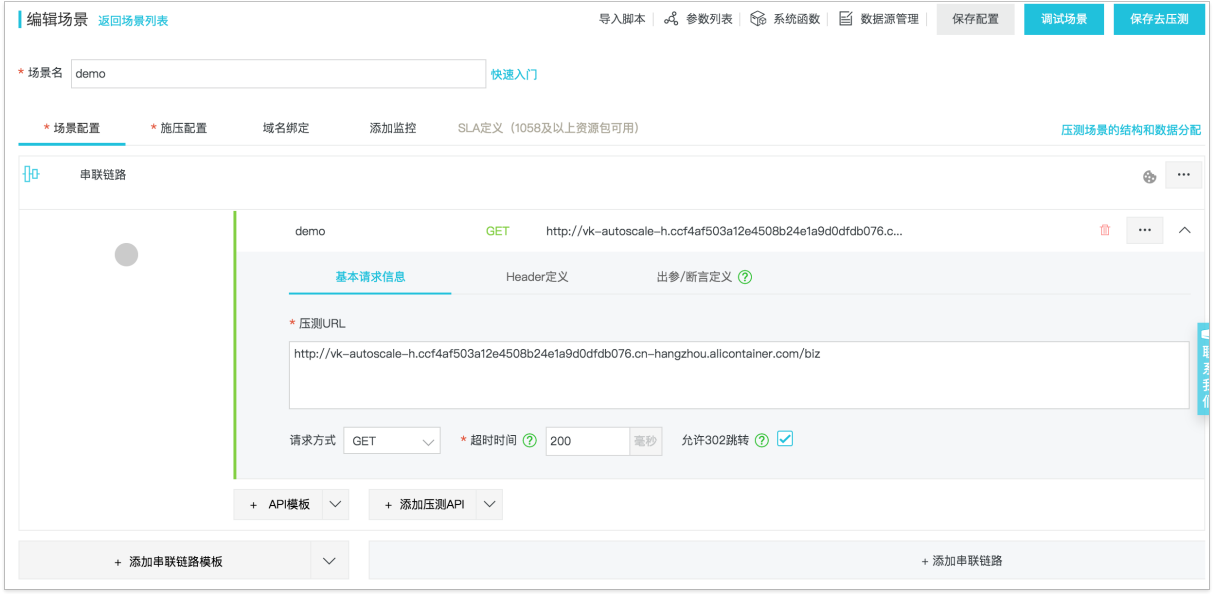

#### Step 8: Check the result

#### Elastic Container Instance

#### Best Practices·Use a virtual node to enable auto scaling for online busin

ess applications

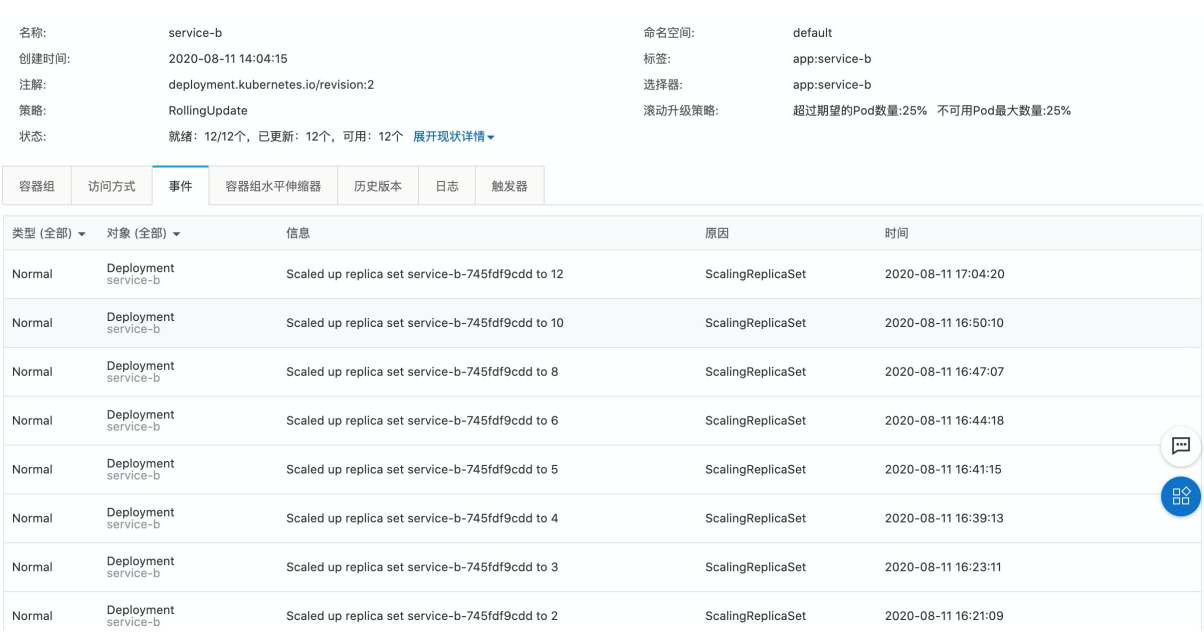

As shown in the preceding figure, when the queries per second (QPS) are changed from1 to 5, 10, and 20, resources are scaled for mem-app and cpu-app based on the loads.

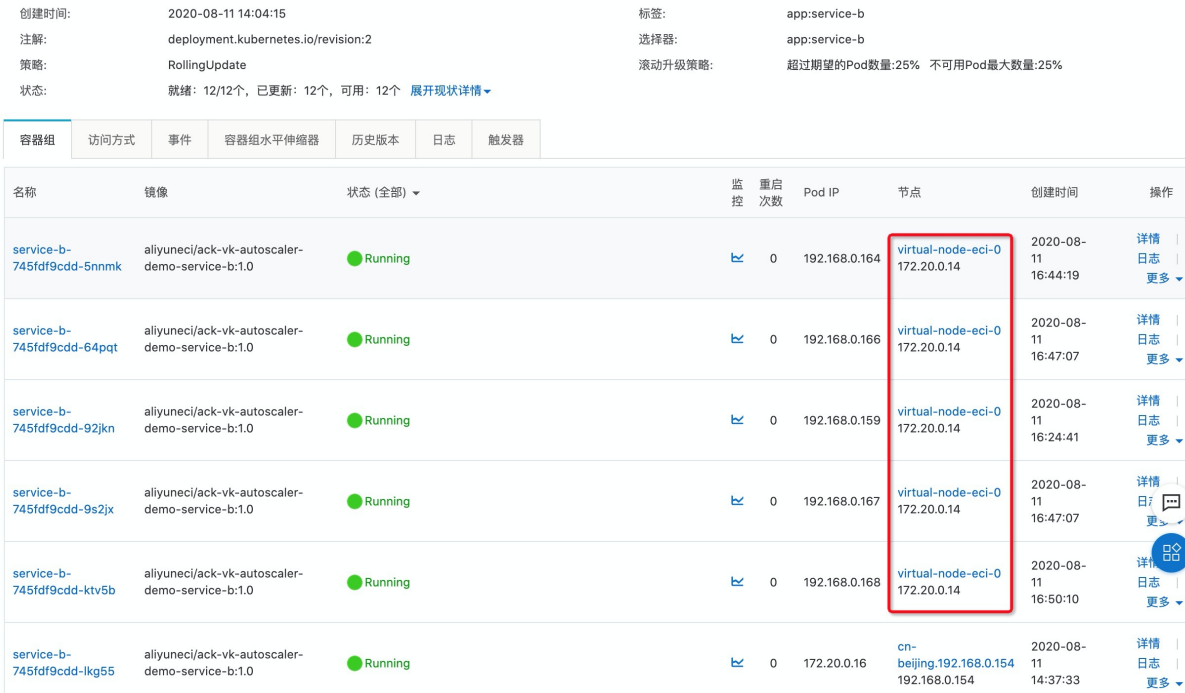

# <span id="page-11-0"></span>3.Schedule pods to a virtual node through the virtualkubelet-autoscaler add-on

### Overview

This topic describes how to use the virtual-kubelet-autoscaler add-on to schedule pods to a virtual node when computing resources are insufficient on physical nodes of a Kubernetes cluster. This brings ultra scalability to your business applications.

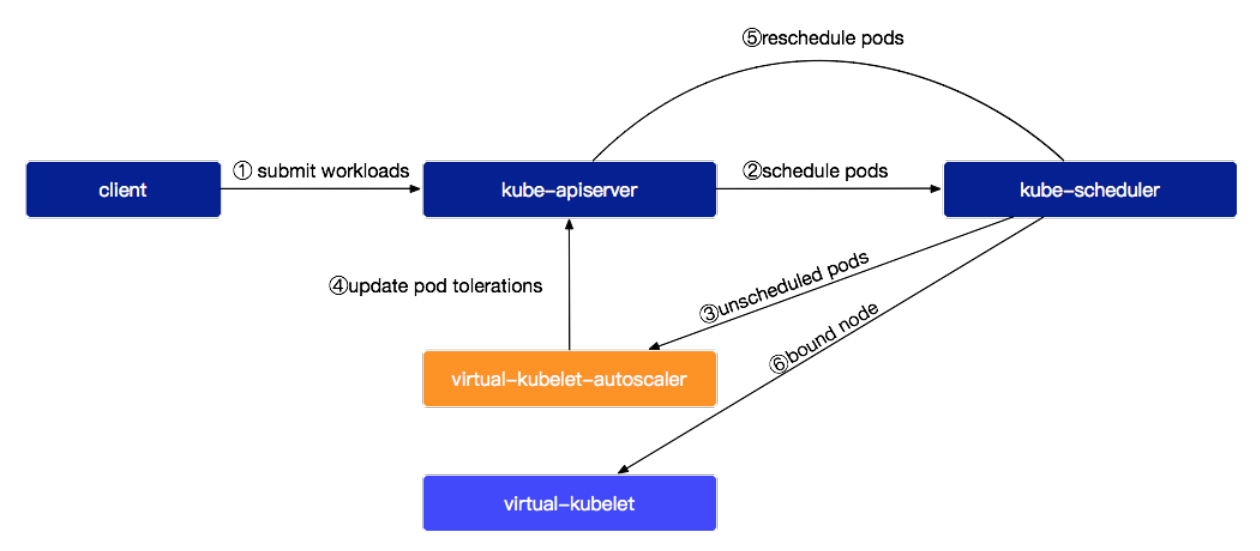

# Before you begin

1. Log on to the [Container](https://cs.console.aliyun.com/?spm=5176.eciconsole.0.0.1f9a4a9cRVsEbF&accounttraceid=261ba8b8e47642c8933f8ab653deed1aqkpv#/k8s/cluster/list) Service console to view the Kubernetes cluster that you have created. If you do not have a cluster, create one. For more information, see Create a [Kubernetes](https://www.alibabacloud.com/help/doc-detail/86488.htm#task-skz-qwk-qfb) cluster.

2. Install the ack-virtual-node add-on. For more information, see [Virtual](https://www.alibabacloud.com/help/doc-detail/118970.htm#task-1443354) nodes.

3. Install the virtual-kubelet-autoscaler add-on. To install the add-on, follow these steps: In the leftside navigation pane, choose Marketplace > App Catalog. On the App Catalog page that appears, search for ack-virtual-kubelet-autoscaler and click the card of the add-on that is found.

#### Elastic Container Instance

#### Best Practices·Schedule pods to a v irtual node through the virtual-kubel et -autoscaler add-on

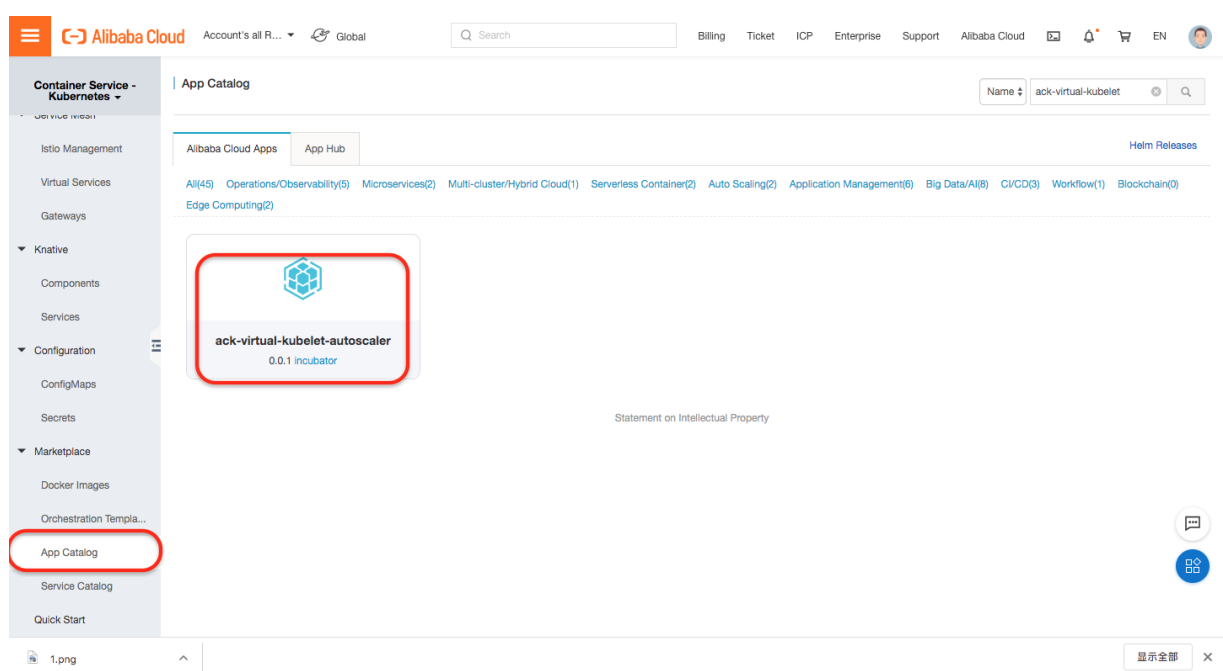

On the page that appears, select the target clusterin the upper-right corner and click Create.

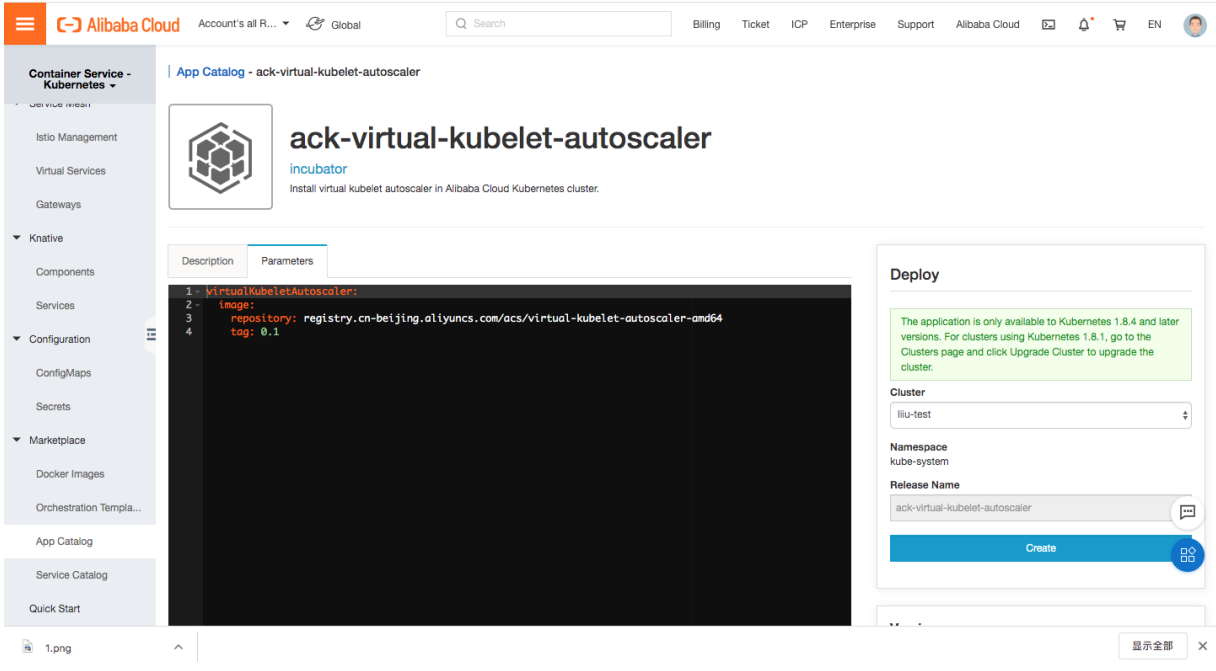

4. Run the following command to check the running status of the ack-virtual-kubelet-autoscaler addon:

kubectl get deploy -n kube-system

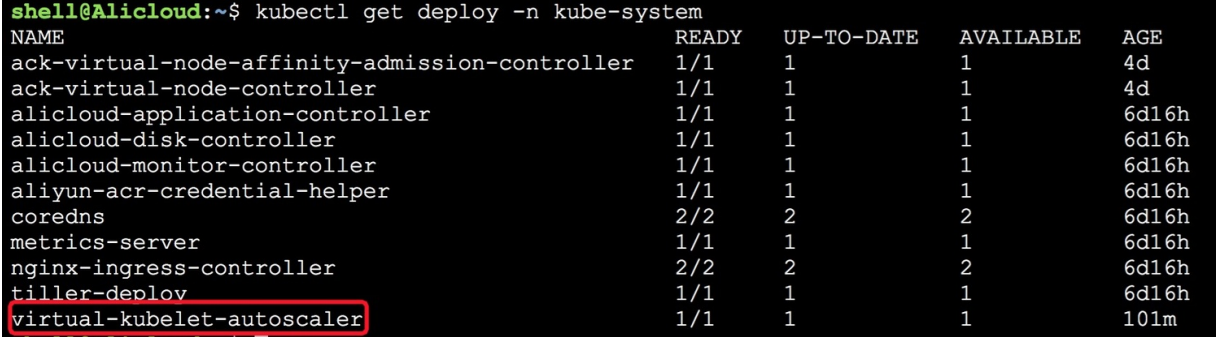

#### Example

### View the resource usage of physical nodes

Log on to the [Container](https://cs.console.aliyun.com/?spm=5176.eciconsole.0.0.1f9a4a9cRVsEbF&accounttraceid=261ba8b8e47642c8933f8ab653deed1aqkpv#/k8s/cluster/list) Service console to view the nodes of your Kubernetes cluster. In this example, two Elastic Compute Service (ECS) instances work as physical nodes, as shown in the following figure. The type of the two ECS instances is ecs.c5.large, indicating that each instance is allocated 2 vCPUs and 4 GiB memory. For more information about the instance type, see the c5, compute optimized instance family section in Compute [optimized](https://www.alibabacloud.com/help/doc-detail/108491.htm#concept-w3g-z1z-wgb/section-1zf-ox2-m08) instance families. No pods are scheduled to the virtual-kubelet node, which is a virtual node.

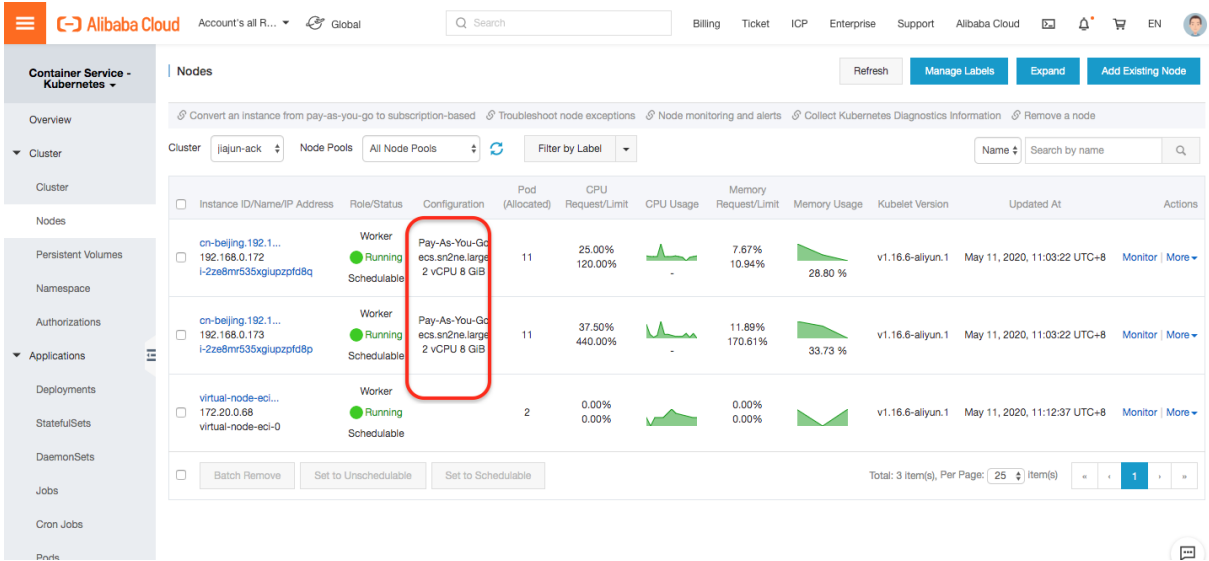

#### Create a deployment

Prepare the YAML file of the deployment. This topic uses the deployment-autoscaler.yaml file as an example. The deployment has 10 replicas, and 2 vCPUs and 4 GiB memory need to be allocated to the container of each replica.

```
apiVersion: apps/v1beta2
kind: Deployment
metadata:
 name: nginx-deployment-autoscaler
  labels:
   app: nginx
spec:
 replicas: 10
  selector:
   matchLabels:
    app: nginx
  template:
    metadata:
     labels:
       app: nginx
    spec:
     containers:
      - name: nginx
       image: registry-vpc.cn-beijing.aliyuncs.com/eci_open/nginx:alpine
       ports:
        - containerPort: 80
       resources:
         requests:
           cpu: 2
           memory: 4Gi
```
Run the following command to create the deployment based on the preceding YAML file:

```
kubectl create -f deployment-autoscaler.yaml
```
Alternatively, log on to the [Container](https://cs.console.aliyun.com/?spm=5176.eciconsole.0.0.3acf4a9c8k4JvU&accounttraceid=7ec67e596f07432a8d51fa9df824eeachyyu#/k8s/deployment/list) Service console. Choose Applications > Deployments in the leftside navigation pane. On the page that appears, click Create fromTemplate in the upper-right cornerto create the deployment.

#### Best Practices·Schedule pods to a v irtual node through the virtual-kubel et -autoscaler add-on

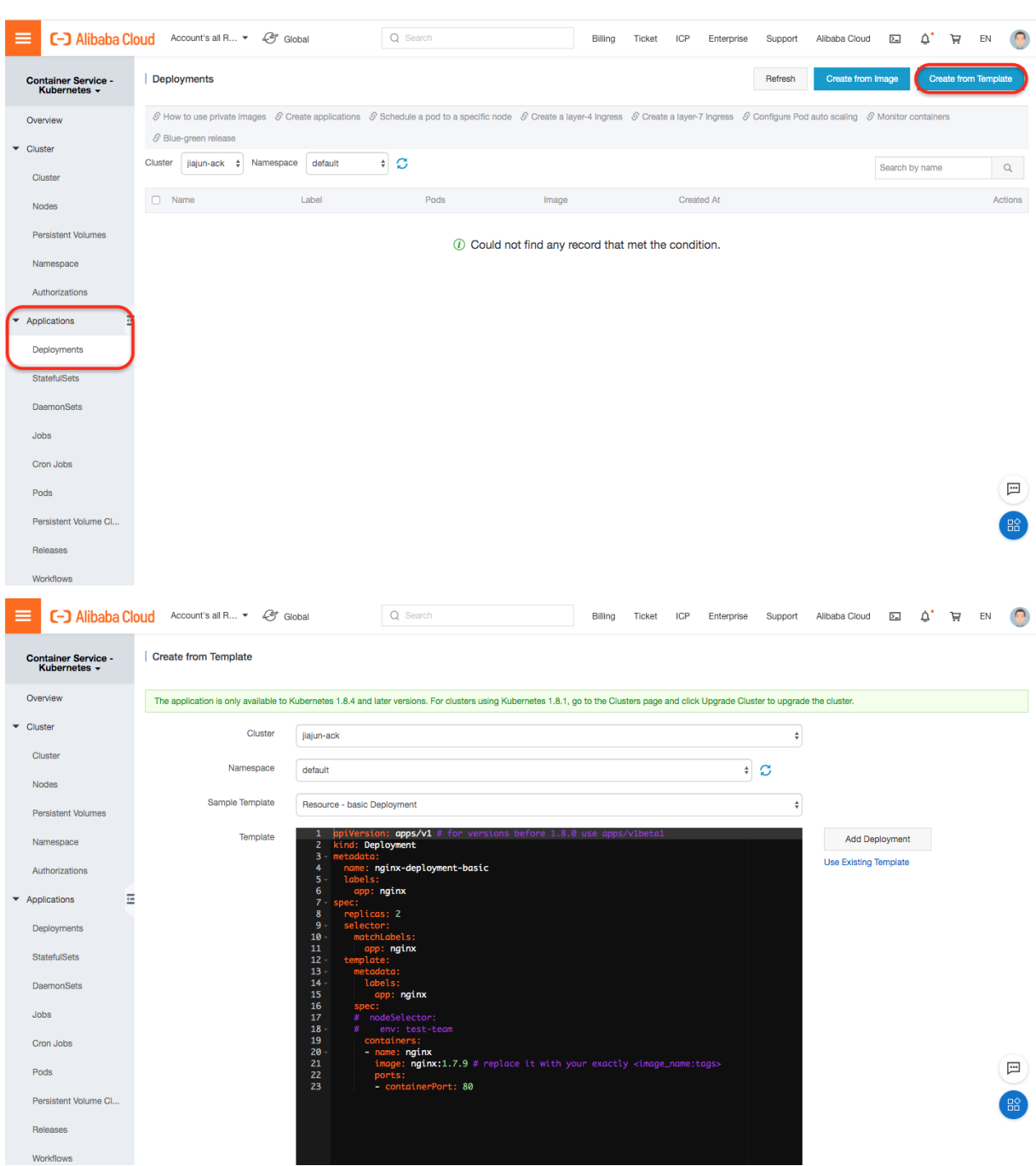

# Check the status of the pods

Run the following command to view the running status of pods:

kubectl get pods -o wide

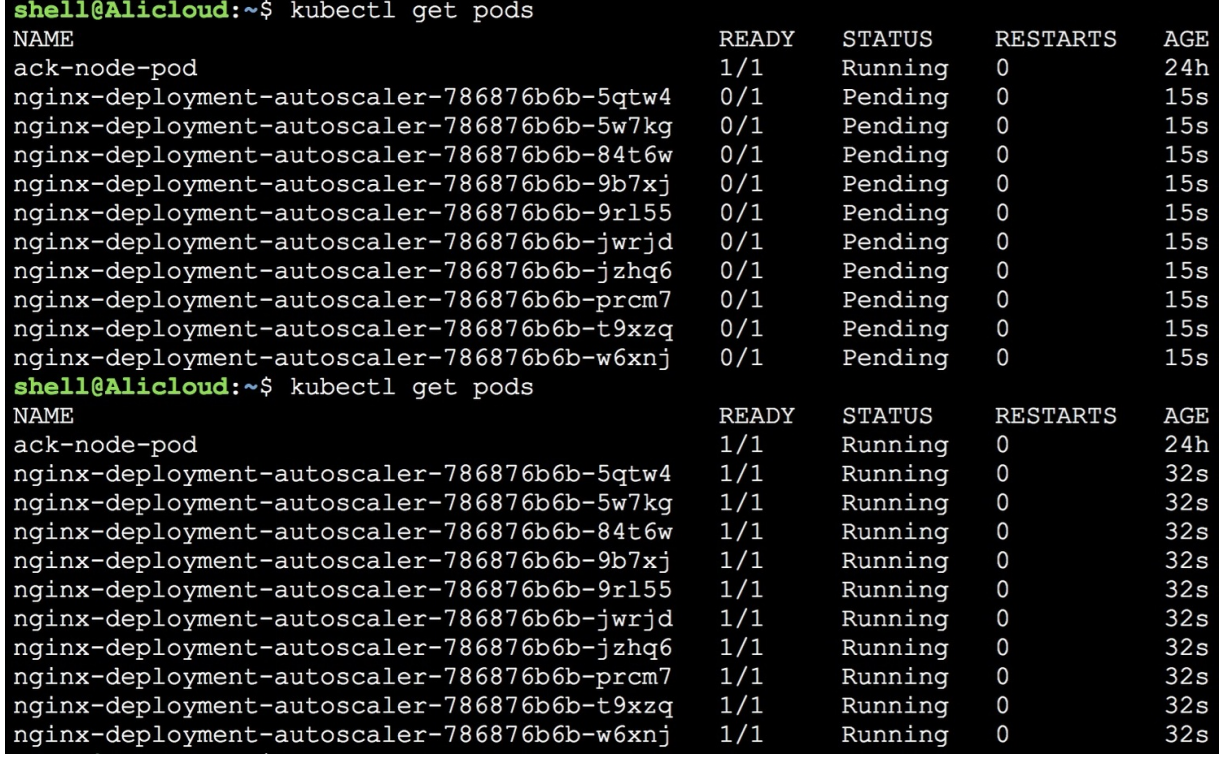

You can also run the following command to view the running status of a specific pod:

kubectl describe pod nginx-deployment-autoscaler-786876b6b-5qtw4

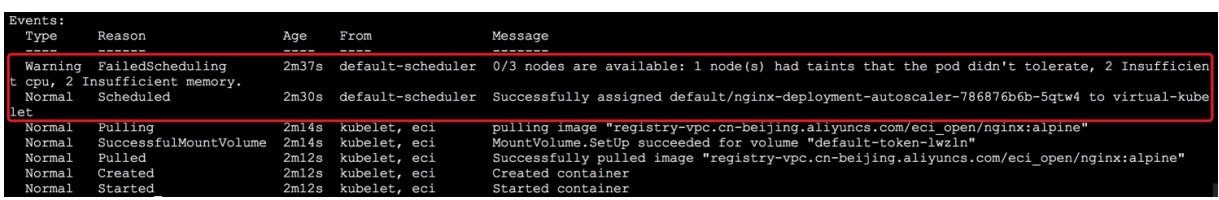

As shown in the preceding figure, the pod is scheduled to the virtual-kubelet node through the virtualkubelet-autoscaler add-on because computing resources are insufficient on physical nodes.

Check the nodes of the Kubernetes clusterin the Contain Service console. As shown in the following figure, 10 pods are scheduled to the virtual-kubelet node.

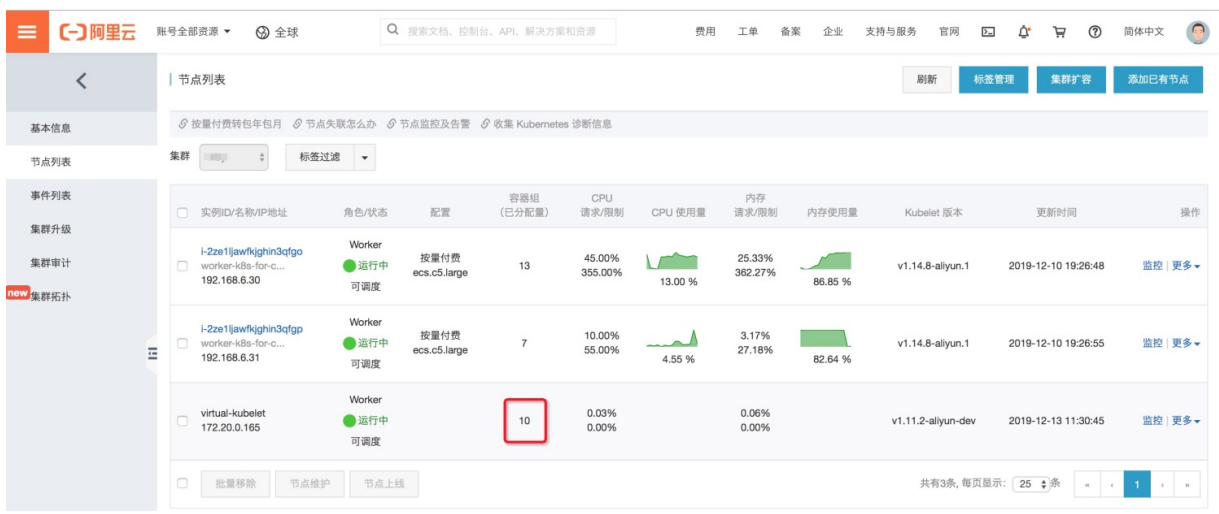

# <span id="page-17-0"></span>4.Use an elastic container instance to run jobs

You can run short-term jobs on elastic container instances to improve resource utilization and reduce computing costs. This topic describes how to use an elastic containerinstance to run jobs.

Many Kubernetes clusters must concurrently support a variety of online and offline workloads. The traffic volume of online workloads fluctuates and the amount of time required to complete offline workloads is unpredictable, which causes resource demands to vary with time. For example, many enterprises performintensive computing on weekends and in the middle and end of each month, and their demands on computing resources increase sharply during these periods.

Typically, a Kubernetes cluster uses an autoscalerto scale out temporary nodes until all pods are scheduled. It takes about 2 minutes to deploy a temporary node. Afterthe pods are scheduled and their execution is complete, the temporary nodes are automatically released. In this scale-out mode, a pod must wait 2 or more minutes before it can be scheduled.

In this scenario, we recommend that you use elastic container instances to run jobs. You can connect elastic containerinstances to Kubernetes clusters by deploying virtual nodes. Elastic containerinstances can be started within seconds and scaled out on demand to make Kubernetes clusters more elastic. You do not need to estimate the traffic volume of your business orreserve idle resources before you use elastic container instances to run jobs. This ensures that your business needs are met and reduces your use and O&M costs.

If you use Container Service for Kubernetes (ACK) clusters, you must deploy virtual nodes within the clusters. Then, you can create elastic container instances on the virtual nodes to run jobs.

For more information, see Use an elastic [container](https://www.alibabacloud.com/help/doc-detail/122921.htm#task-1846832) instance to run a job.

If you use Serverless Kubernetes (ASK) clusters, you can directly use elastic containerinstances to run jobs.

For more information, see Use ASK to run [jobs](https://www.alibabacloud.com/help/doc-detail/165078.htm#task-2495856).

If you use self-managed Kubernetes clusters on the cloud orin data centers, you can deploy virtual nodes within the clusters. Then, you can create elastic containerinstances on the virtual nodes and schedule jobs to the elastic container instances. For information about how to use elastic container instances in self-managed Kubernetes clusters, see [Overview](https://www.alibabacloud.com/help/doc-detail/363065.htm#topic-2148389).

#### 2 Note

You can also use preemptible elastic container instances to run jobs at reduced costs. For more information, see Run jobs on a [preemptible](https://www.alibabacloud.com/help/doc-detail/161331.htm#topic4204) instance.

# <span id="page-18-0"></span>5.Run jobs on a preemptible instance

You can run jobs or stateless applications on preemptible elastic container instances at reduced costs. This topic describes how to run jobs on a preemptible elastic containerinstance.

# Background information

Before you use a preemptible elastic container instance, take note of the following information:

- The market price of a preemptible instance fluctuates based on the supply and demand for its instance type. When you create a preemptible instance, you must specify a maximumhourly price to bid for a specific instance type. If your bid price is higherthan the current market price and the resource inventory of the instance type is sufficient, the requested preemptible instance is created and billed at the current market price.
- A preemptible instance has a protection period of 1 hour afterit is created. Afterthe one-hour protection period of a preemptible instance expires, the instance is automatically released if the current market price of the preemptible instance exceeds the specified maximumhourly price orif resources are insufficient. A Kubernetes event occurs 3 minutes before a preemptible instance is released. During these 3 minutes, you can performspecific operations to prevent your services from being interrupted. For example, you can configure to deny inbound traffic to the instance.
- If a preemptible instance is released because the market price exceeds your bid price, the data on the instance is cleared, but the instance information is retained. In addition, the status of the instance changes to Failed and the cause of the failure is BidFailed. We recommend that you use persistent storage services such as cloud disks or Apsara File Storage NAS to store important data.

For more information, see [Overview](https://www.alibabacloud.com/help/doc-detail/52088.htm#concept-t3p-gv2-5db) and Create a [preemptible](https://www.alibabacloud.com/help/doc-detail/157759.htm#topic-1876161) instance.

# Configuration methods

You can configure annotations in the pod declaration to specify to create a preemptible elastic container instance. Take note of the following items:

- k8s.aliyun.com/eci-spot-strategy: specifies the bidding policy forthe preemptible instance. Valid values:
	- $\circ$  SpotAsPriceGo: The current market price is automatically used as the bid price.
	- $\circ$  SpotWithPriceLimit: You must set the maximum hourly price that you are willing to pay for the preemptible instance.
- k8s.aliyun.com/eci-spot-price-limit: The maximumhourly price of the preemptible instance. This value can be accurate to three decimal places. You must specify thk8s.aliyun.com/eci-spot-price-limit when k8s.aliyun.com/eci-spot-strategy is set to SpotWithPriceLimit.

#### $\odot$  Note

When you create a preemptible elastic containerinstance, we recommend that you set k8s.aliyun.com/eci-use-specs to specify multiple ECS instance types to ensure that resources are sufficient to create the instance.

#### Example:

#### ● SpotAsPriceGo

In this mode, the system places bids based on the current market price.

```
apiVersion: v1
kind: Pod
metadata:
 name: spot-as-price-go
  annotations:
   k8s.aliyun.com/eci-use-specs: ecs.sn1ne.large,2-4Gi
    # If you set the k8s.aliyun.com/eci-spot-strategy annotation to SpotAsPriceGo, you do
not need to specify a maximum hourly price. The instance is priced at the market price at
the time of purchase.
    k8s.aliyun.com/eci-spot-strategy: SpotAsPriceGo
```
#### • Spot WithPriceLimit

In this mode, the system places bids based on the specified maximum hourly price. The following situations may occur:

- If your bid price is lowerthan the market price, the preemptible instance enters the Pending state. The systemoffers a bid price every 5 minutes. When your bid price is equal to or higherthan the market price, the preemptible instance is created.
- $\circ$  If your bid price is higher than or equal to the market price and resources are sufficient, your preemptible instance is created.

```
apiVersion: v1
kind: Pod
metadata:
 name: spot-with-price-limit
 annotations:
   k8s.aliyun.com/eci-use-specs: ecs.sn1ne.large
   k8s.aliyun.com/eci-spot-strategy: SpotWithPriceLimit
   # If you set the k8s.aliyun.com/eci-spot-strategy annotation to SpotWithPriceLimit, y
ou must specify a maximum hourly price. If your bid price is higher than the current pay-
as-you-go price of the elastic container instance, the preemptible instance is created an
d billed on a pay-as-you-go basis.
    k8s.aliyun.com/eci-spot-price-limit: "0.05"
```
#### Configuration examples

In Kubernetes, jobs are used to batch process short-lived and one-off tasks at a time. The following section provides an example of how to run jobs on a preemptible instance:

1. Prepare the configuration file of a job and name it spot job.yaml.

apiVersion: batch/v1 kind: Job metadata: name: pi spec: template: metadata: annotations: k8s.aliyun.com/eci-use-specs: ecs.t5-c1m2.large,2-4Gi k8s.aliyun.com/eci-spot-strategy: SpotAsPriceGo #The current market price is automatically used as the bid price. spec: containers: - name: pi image: registry-vpc.cn-beijing.aliyuncs.com/ostest/perl command: ["perl", "-Mbignum=bpi", "-wle", "print bpi(2000)"] restartPolicy: Never

#### 2. Create a job.

kubectl create -f spot\_job.yaml

3. View the running status.

kubectl get pod

The command output shows that the corresponding pod is created. Example output:

NAME READY STATUS RESTARTS AGE pi-frmr8 1/1 Running 0 5s

A preemptible instance has a protection period of 1 hour afterit is created. During this period, the instance is not released even if your bid price is lowerthan the current market price. This ensures that business can run properly on the instance. Afterthe one-hour protection period of a preemptible instance expires, the instance is automatically released if the current market price of the preemptible instance exceeds the specified maximum hourly price or if resources are insufficient. You are notified of the release in the following ways:

Event notifications before release

Elastic Container Instance sends a release event to the list of Kubernetes events 3 minutes before the instance is released. You can run the following commands to view the event:

View pod details

kubectl describe pod pi-frmr8

Information about the release event is displayed in the Events section of the command output. Example out put:

 $E$ *vents*: Type Reason Message Reason Age From Message ---- ------ ---- ---- ------- Warning SpotToBeReleased 3m32s kubelet, eci Spot ECI will be released in 3 minute s

#### View event details

```
kukubectl get events
```
Information about the release event is displayed in the command output. Example output:

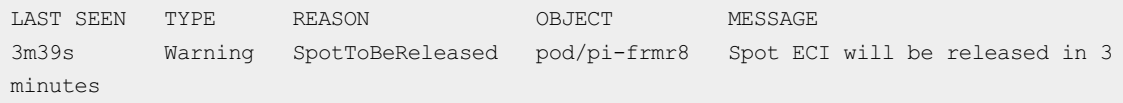

• Status displayed after release

After a preemptible instance is released, the instance information is still retained. The status of the instance is changed to Failed and the cause of the failure is BidFailed. You can run the following commands to view the instance status:

View pod information

kubectl get pod

The status of the pod is displayed as BidFailed in the command output. Example output:

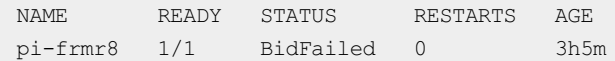

View pod details

kubectl describe pod pi-frmr8

The status of the pod is displayed as Failed, and the reason is displayed as BidFailed in the command output. Example output:

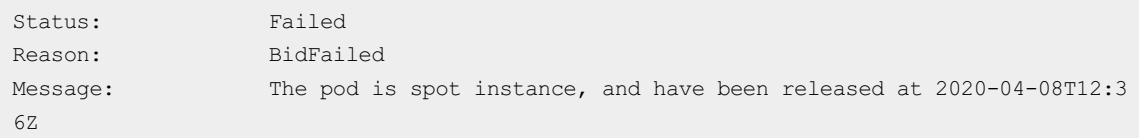

Afterthe instance is released, Job Controllerin Kubernetes creates new instances to run jobs. You can run the kubectl get pod command to view the pod. Example output:

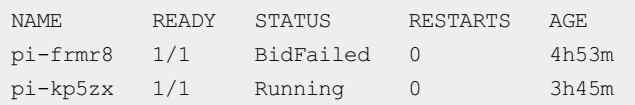

# <span id="page-22-0"></span>6.Use GitLab CI

This topic describes how to install and register GitLab runners in a Kubernetes cluster and add a Kubernetes executorto build an application. This topic also provides step-by-step examples to implement a continuous integration (CI)/continuous delivery (CD) pipeline that includes stages, such as source code compilation, image build and push, and application deployment. For more information, see Use GitLab CI to run a GitLab runner and run a pipeline on [Kubernetes](https://www.alibabacloud.com/help/doc-detail/106968.htm#concept-sjb-hmg-qgb).

# <span id="page-23-0"></span>7.Deploy Jenkins in an ASK cluster and build an application delivery pipeline

This topic describes how to deploy a Jenkins continuous integration environment in a serverless Kubernetes (ASK) cluster. This topic also provides step-by-step instructions on how to build an application delivery pipeline that includes source code compilation, image building and pushing, and application deployment.

#### Prerequisites

- An ASK cluster is created. For more information, see [Create](https://www.alibabacloud.com/help/doc-detail/86377.htm#task-e3c-311-ydb) an ASK cluster.
- A kubectl client is connected to the cluster. For more [information,](https://www.alibabacloud.com/help/doc-detail/86378.htm#task-msl-bc1-ydb) see Connect to an ACK cluster by using kubectl.

### Deploy Jenkins

1. Run the following command to download the Jenkins package:

git clone https://github.com/AliyunContainerService/jenkins-on-serverless.git cd jenkins-on-serverless

2. Store the *jenkins* home directory in persistent storage.

If you require persistent storage, you can mount an nfs volume to the jenkins home directory. You must modify the serverless-k8s-jenkins-deploy.yamlfile to uncomment the following lines and set Network File System(NFS) parameters:

```
#volumeMounts:
       # - mountPath: /var/jenkins_home
      # name: jenkins-home
     .....
     #volumes:
     # - name: jenkins-home
     # nfs:
     # path: /
     # server:
```
3. Run the following command to deploy lenkins:

kubectl apply -f serverless-k8s-jenkins-deploy.yaml

```
4. Log on to lenkins.
```
i. ii. iii. iv.

v. Select Jenkins and click its external endpoint to log on to Jenkins.

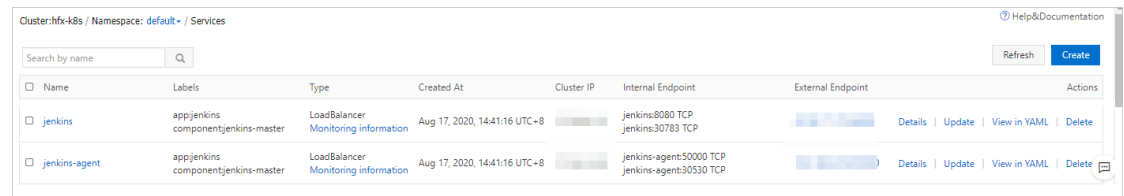

vi. On the Jenkins logon page, enterthe username and password. The default username and password are both admin.

 $\Box$  Notice To ensure system security, change the password after you log on to Jenkins.

- 5. Configure the settings on the Getting St art ed page.
	- i. On the Getting St art ed page, click Inst all suggest ed plugins.
	- ii. Afterthe plug-ins are installed, click Save and Finish in the Inst ance Configuration section of the Getting St art ed page.
	- iii. Click St art using Jenkins.
- 6. Obtain the Secret that contains a token.
	- i. Run the following command to query the token:

kubectl get secret

Expected output:

```
NAME DATA AGE SERVICES OF TYPE THE SERVICE OF THE SERVICE OF DATA AGE OF THE SERVICE OF THE SERVICE OF THE SERVICE OF THE SERVICE OF THE SERVICE OF THE SERVICE OF THE SERVICE OF THE SERVICE OF THE SERVICE OF THE SERVICE OF
ack-jenkins-sa-token-q**** kubernetes.io/service-account-token 3 28m
default-token-b**** kubernetes.io/service-account-token 3 27h
```
ii. Run the following command to obtain the Secret named ack-jenkins-sa-token-q\*\*\*\*:

```
kubectl get secret ack-jenkins-sa-token-q**** -o jsonpath={.data.token} |base64 -d
```
Expected output:

sdgdrh\*\*\*\*

- 7. Create a credential of the Secret text type.
	- i. In the left-side navigation pane of the Jenkins dashboard, click Manage Jenkins.
	- ii. On the Manage Jenkins page, click Manage Nodes and Clouds in the System Configuration section.
	- iii. In the left-side navigation pane of the Nodes page, click Configure Clouds.
	- iv. On the Configure Clouds page, click Kubernetes Cloud details....
	- v. In the Credentials field, choose Add > Jenkins.

vi. In the Jenkins Credentials Provider: Jenkins dialog box, add a credential of the Secret text type.

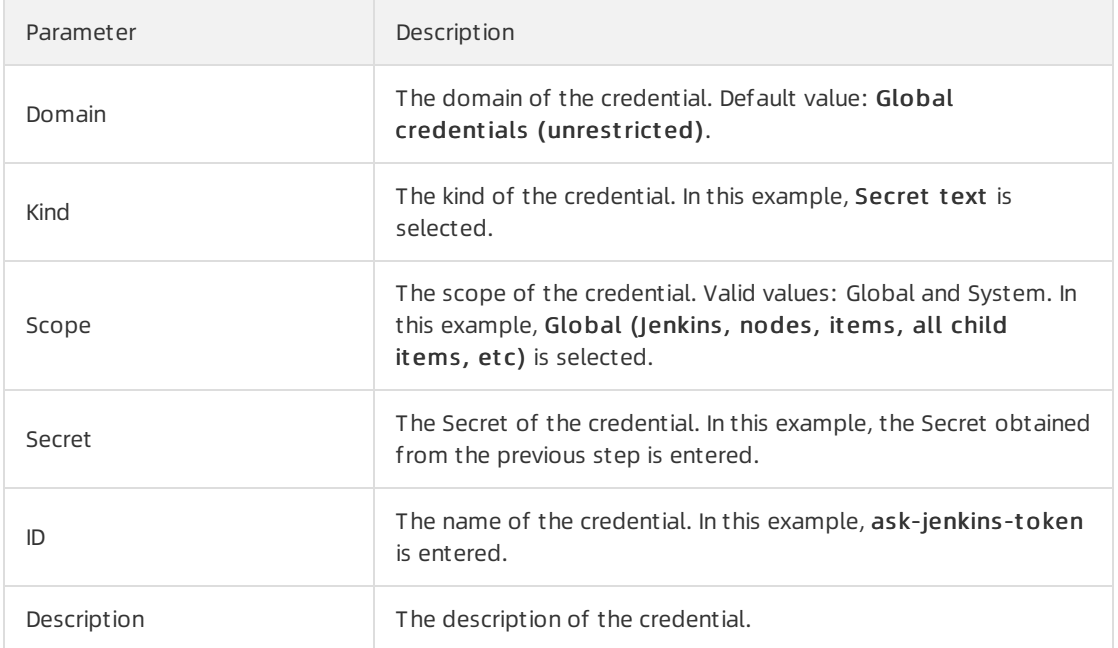

The following table describes the credential parameters.

- vii. Click Add.
- 8. On the Configure Clouds page, set the required parameters. For more [information,](https://www.alibabacloud.com/help/doc-detail/106712.htm#task-1893321/section-n3c-ukv-2dx) see Configure Kubernetes Cloud.
	- i. Set the Kubernetes address, set Credentials to ask-jenkins-token, and then click Connection test to check the connectivity between Jenkins and the cluster.
	- ii. Set the Jenkins address and Jenkins channel parameters.
	- iii. Click Save.
- 9. Build a pipeline named demo-pipeline and access the pipeline.
	- i. On the Jenkins homepage, click the  $\bullet$  icon to the right side of demo-pipeline.

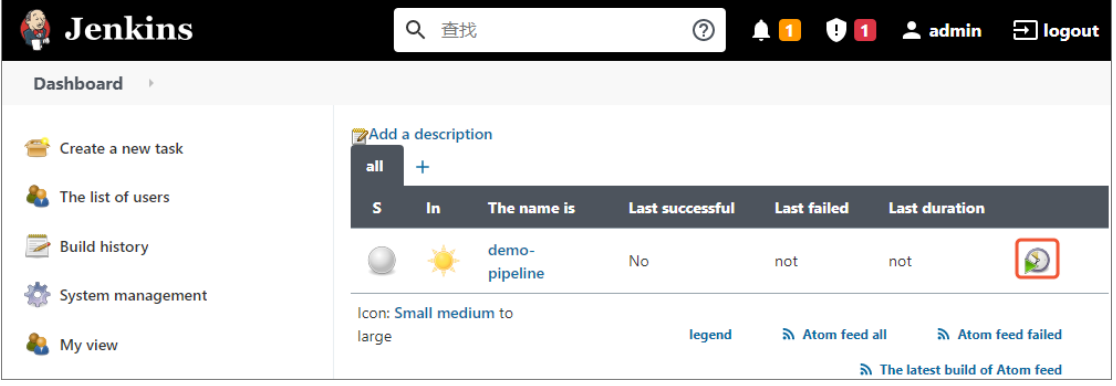

ii. Modify the build parameters based on information about yourimage repository. In this example, the branch of the source code repository is master and the image is registry.cn -beijing.aliyuncs.com/ack-cicd/ack-jenkins-demo:latest .

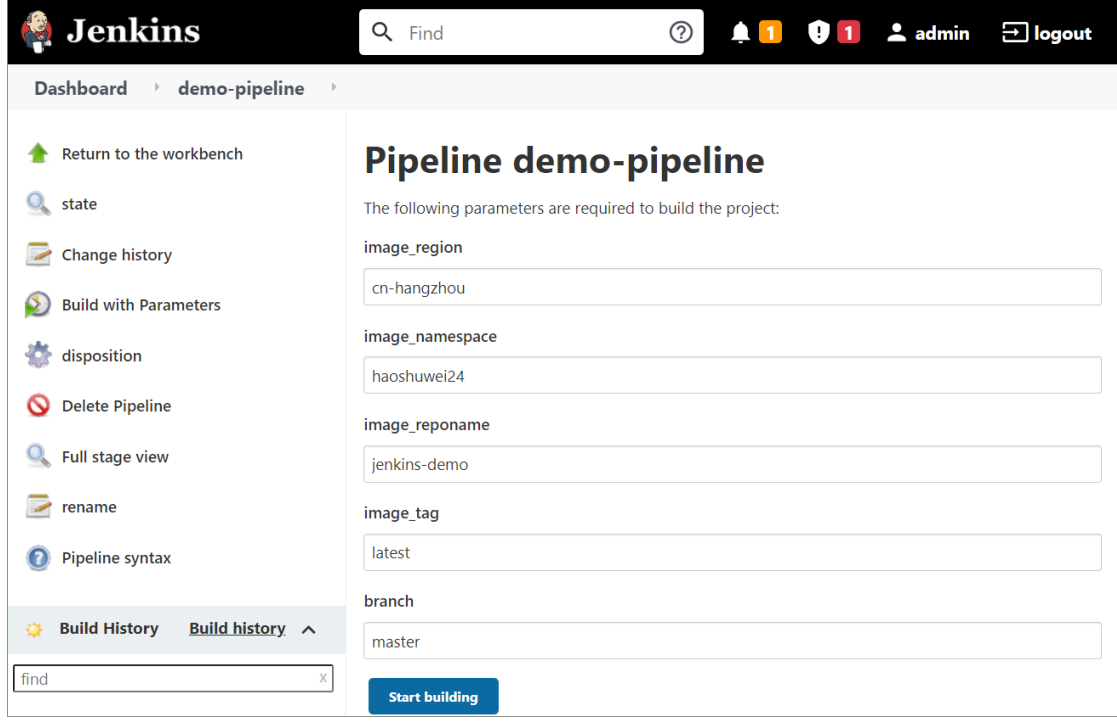

#### iii. Click St art building.

Test the connectivity between the Jenkins master and the Jenkins slave pod that is dynamically allocated by the Kubernetes cluster.

After you click Build, Jenkins dynamically creates a slave pod in the Kubernetes clusterto run the build job. For more information about the sample application code, see jenkins-demo-Git Hub or jenkins-demo-haoshuwei.

iv. In the left-side navigation pane, click Status. If the build job is successful, Jenkins runs as normal on Kubernetes.

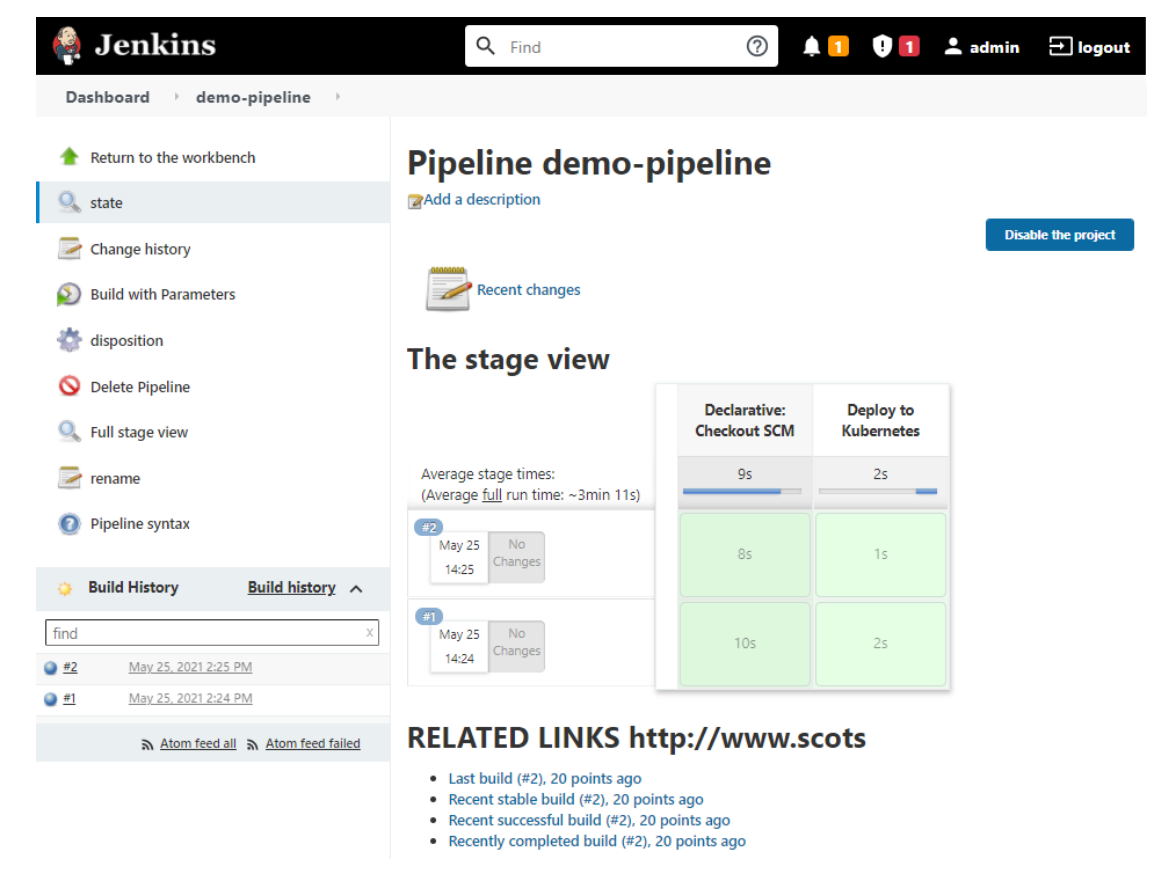

#### What's next

- For more [information](https://www.alibabacloud.com/help/doc-detail/106712.htm#task-1893321/section-lee-brn-91r) about how to configure the Maven cache for slave pods, see Configure the Maven cache for slave pods.
- For more information about how to use kaniko to build and push container images, see Use kaniko to build and push containerimages.

# <span id="page-28-0"></span>8.Install and use WordPress

[Cloud](https://shell.aliyun.com/?action=git_open&git_repo=https://code.aliyun.com/qinglin.dql/eci-wordpress.git&tutorial=tutorial-zh.md) Shell

 $\Diamond$  Note You can clone the sample code for this topic to Cloud Shell and learn how to manage an ECI in Cloud Shell. Click the preceding link to open Cloud Shell.

#### Create a serverless Kubernetes cluster

For more information, see Create a serverless [Kubernetes](https://www.alibabacloud.com/help/doc-detail/86377.htm#task-e3c-311-ydb) cluster.

#### Install WordPress

 $\Box$  Notice Make sure that the serverless Kubernetes cluster created in the preceding step is initialized before you install WordPress. Typically, the initialization takes about 3 to 5 minutes.

Access the serverless Kubernetes clusterin Cloud Shell.

source use-k8s-cluster \${Cluster ID}

Install WordPress by using a YAML file.

kubectl apply -f wordpress-all-in-one-pod.yaml

Check the installation progress. Wait until the status of the pod where WordPress is deployed turns to Running.

kubectl get pods

Query the Elastic IP Address (EIP) of the pod.

kubectl get -o json pod wordpress |grep "k8s.aliyun.com/allocated-eipAddress"

By default, a security group does not allow access through port 80. You must enable access through port 80 forthe security group automatically created forthe serverless Kubernetes cluster.

Find the ID of the recently created security group whose name is prefixed with alicloud-cs-autocreated .

aliyun ecs DescribeSecurityGroups|grep -B 1 'alicloud-cs-auto-created'|head -1

Enable access through port 80 forthe security group.

```
aliyun ecs AuthorizeSecurityGroup --RegionId cn-chengdu --SecurityGroupId ${Security group
ID} --IpProtocol tcp --PortRange 80/80 --SourceCidrIp 0.0.0.0/0 --Priority 100
```
#### Use WordPress

Enterthe EIP that is retrieved in the preceding step in the address bar of a browser and press Enterto use WordPress.

# <span id="page-30-0"></span>9.Build a Spark application

This topic describes how to use Alibaba Cloud Serverless Kubernetes(ASK) and Elastic Container Instance to build a Spark application.

# Background information

Apache Spark is an open source programthat is widely used to analyze workloads in scenarios such as big data and machine learning. You can use Kubernetes to run and manage resources on Apache Spark 2.3.0 and later.

Kubernetes Operator for Apache Spark is designed for running Spark jobs in Kubernetes clusters. It allows you to submit Spark tasks that are defined in customresource definition (CRD) files to Kubernetes clusters. Kubernetes Operator for Apache Spark provides the following benefits:

- Compared with open source Apache Spark, Kubernetes Operatorfor Apache Spark provides more features.
- Kubernetes Operator for Apache Spark can be integrated with the storage, monitoring, and logging components in a Kubernetes cluster.
- Kubernetes Operator for Apache Spark supports advanced Kubernetes features such as disaster recovery and auto scaling. In addition, Kubernetes Operatorfor Apache Spark can also optimize resource scheduling.

#### Preparations

1. Create an ASK cluster.

Create an ASK cluster in the Container Service for [Kubernetes](https://cs.console.aliyun.com/?spm=a2c4g.11186623.2.16.61a036c8iieu29&accounttraceid=caa7f456b82e4e998e461e8bee1a3cb6xetj#/k8s/cluster/list) console. For more information, see Create an ASK [cluster](https://www.alibabacloud.com/help/doc-detail/186945.htm#task-e3c-311-ydb).

#### $\Omega$  Note

If you want to pull an image fromthe Internet orif yourtraining jobs need to access the Internet, you must configure a network address translation (NAT) gateway.

You can use kubectl to manage and access the ASK cluster. Perform the following operations:

- If you want to manage the clusterfromyour on-premises computer, install and configure the kubectl client. For more information, see [Connect](https://www.alibabacloud.com/help/doc-detail/86378.htm#task-msl-bc1-ydb) to ACK clusters by using kubectl.
- You can also use kubectl to manage the ASK cluster on Cloud Shell. For more [information,](https://www.alibabacloud.com/help/doc-detail/186946.htm#task-1962399) see Use kubectl to manage ACK clusters on Cloud Shell.
- 2. Create an OSS bucket.

You must create an Object Storage Service (OSS) bucket to store data, including the test data, test results, and test logs. For more information, see Create [buckets](https://www.alibabacloud.com/help/doc-detail/31885.htm#task-u3p-3n4-tdb).

### Install Kubernetes Operator for Apache Spark

- 1. Install Kubernetes Operatorfor Apache Spark.
	- i. In the left-side navigation pane of the Container Service for [Kubernetes](https://cs.console.aliyun.com/?spm=a2c4g.11186623.2.16.61a036c8iieu29&accounttraceid=caa7f456b82e4e998e461e8bee1a3cb6xetj#/k8s/cluster/list) console, choose Market place> Market place.
	- ii. On the App Catalog tab, search for and click ack-spark-operator.

iii. Click Deploy. Configure the parameters in the panel.

In the Parameters step, Set the sparkJobNamespace parameter to the namespace where you want to deploy the Spark job. The default value of this parameter is default . An empty

string indicates that the Spark job monitors all namespaces.

2. Create a ServiceAccount, Role, and RoleBinding.

A Spark job needs a ServiceAccount to obtain the permissions to create pods. Therefore, you must create a ServiceAccount, Role, and RoleBinding. The following YAML example shows how to create a ServiceAccount, Role, and RoleBinding. Replace the namespaces with the actual values.

```
apiVersion: v1
kind: ServiceAccount
metadata:
name: spark
 namespace: default
---apiVersion: rbac.authorization.k8s.io/v1
kind: Role
metadata:
namespace: default
 name: spark-role
rules:
- apiGroups: [""]
 resources: ["pods"]
 verbs: ["*"]
- apiGroups: [""]
 resources: ["services"]
verbs: ["*"]
---
apiVersion: rbac.authorization.k8s.io/v1
kind: RoleBinding
metadata:
 name: spark-role-binding
 namespace: default
subjects:
- kind: ServiceAccount
 name: spark
 namespace: default
roleRef:
 kind: Role
  name: spark-role
  apiGroup: rbac.authorization.k8s.io
```
### Build an image of the Spark job

You need to compile the Java Archive (JAR) package of the Spark job and use Dockerfile to package the image.

The following example shows how to configure Dockerfile when a Spark base image of ACK is used.

FROM registry.aliyuncs.com/acs/spark:ack-2.4.5-latest RUN mkdir -p /opt/spark/jars # If you want to read data from OSS or sink scheduled events to OSS, add the following JAR packages to the image. ADD https://repo1.maven.org/maven2/com/aliyun/odps/hadoop-fs-oss/3.3.8-public/hadoop-fs-oss -3.3.8-public.jar \$SPARK\_HOME/jars ADD https://repo1.maven.org/maven2/com/aliyun/oss/aliyun-sdk-oss/3.8.1/aliyun-sdk-oss-3.8.1 .jar \$SPARK HOME/jars ADD https://repo1.maven.org/maven2/org/aspectj/aspectjweaver/1.9.5/aspectjweaver-1.9.5.jar \$SPARK\_HOME/jars ADD https://repo1.maven.org/maven2/org/jdom/jdom/1.1.3/jdom-1.1.3.jar \$SPARK\_HOME/jars COPY SparkExampleScala-assembly-0.1.jar /opt/spark/jars

We recommend that you use a Spark base image provided by Alibaba Cloud. Alibaba Cloud provides the Spark 2.4.5 base image, which is optimized forresource scheduling and auto scaling in Kubernetes clusters and improves the scheduling and startup speeds. You can enable the scheduling optimization feature by setting the enableAlibabaCloudFeatureGates variable in the Helm chart to true. If you

require a faster startup speed, you can set enableWebhook to false.

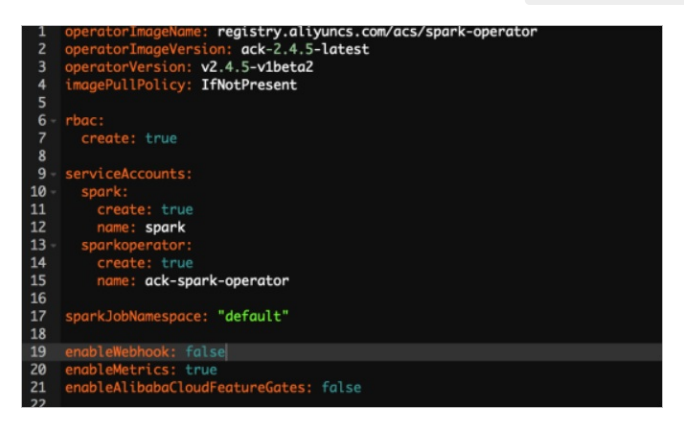

### Build ImageCache

It takes a long time to pull a large Spark image. You can use ImageCache to accelerate image pulling. For more information, see Manage [ImageCache](https://www.alibabacloud.com/help/doc-detail/141241.htm#topic-1860150) and Use ImageCache to accelerate the creation of pods.

### Write a Spark job template and submit a job

Create a YMAL configuration file for a Spark job and deploy the Spark job.

1. Create a spark-pi.yaml file.

The following code provides an example of a typical Spark job template. For more information, see [spark-on-k8s-operator](https://github.com/GoogleCloudPlatform/spark-on-k8s-operator/blob/master/docs/api-docs.md?spm=a2c4g.11186623.0.0.65d95b297Q1wAO&file=api-docs.md).

```
apiVersion: "sparkoperator.k8s.io/v1beta2"
kind: SparkApplication
metadata:
 name: spark-pi
 namespace: default
spec:
 type: Scala
 mode: cluster
  image: "registry.aliyuncs.com/acs/spark:ack-2.4.5-latest"
 imagePullPolicy: Always
 mainClass: org.apache.spark.examples.SparkPi
 mainApplicationFile: "local:///opt/spark/examples/jars/spark-examples_2.11-2.4.5.jar"
 sparkVersion: "2.4.5"
 restartPolicy:
   type: Never
  driver:
   cores: 2
   coreLimit: "2"
   memory: "3g"
   memoryOverhead: "1g"
    labels:
     version: 2.4.5
   serviceAccount: spark
    annotations:
     k8s.aliyun.com/eci-kube-proxy-enabled: 'true'
     k8s.aliyun.com/eci-image-cache: "true"
    tolerations:
    - key: "virtual-kubelet.io/provider"
     operator: "Exists"
  executor:
   cores: 2
   instances: 1
   memory: "3g"
   memoryOverhead: "1g"
   labels:
     version: 2.4.5
    annotations:
     k8s.aliyun.com/eci-kube-proxy-enabled: 'true'
     k8s.aliyun.com/eci-image-cache: "true"
    tolerations:
    - key: "virtual-kubelet.io/provider"
     operator: "Exists"
```
2. Deploy a Spark job.

kubectl apply -f spark-pi.yaml

### Configure log collection

If you want to collect the standard output logs of a Spark job, you can configure the environment variables in the envVars field of the Spark driver and Spark executor. Then, logs are automatically collected. For more information, see [Customize](https://www.alibabacloud.com/help/doc-detail/121973.htm#topic-1860108) log collection for an elastic container instance.

envVars:

```
aliyun logs test-stdout project: test-k8s-spark
aliyun logs test-stdout machinegroup: k8s-group-app-spark
aliyun logs test-stdout: stdout
```
Before you submit a Spark job, you can configure the environment variables of the Spark driver and Spark executor as shown in the preceding code to implement automatic log collection.

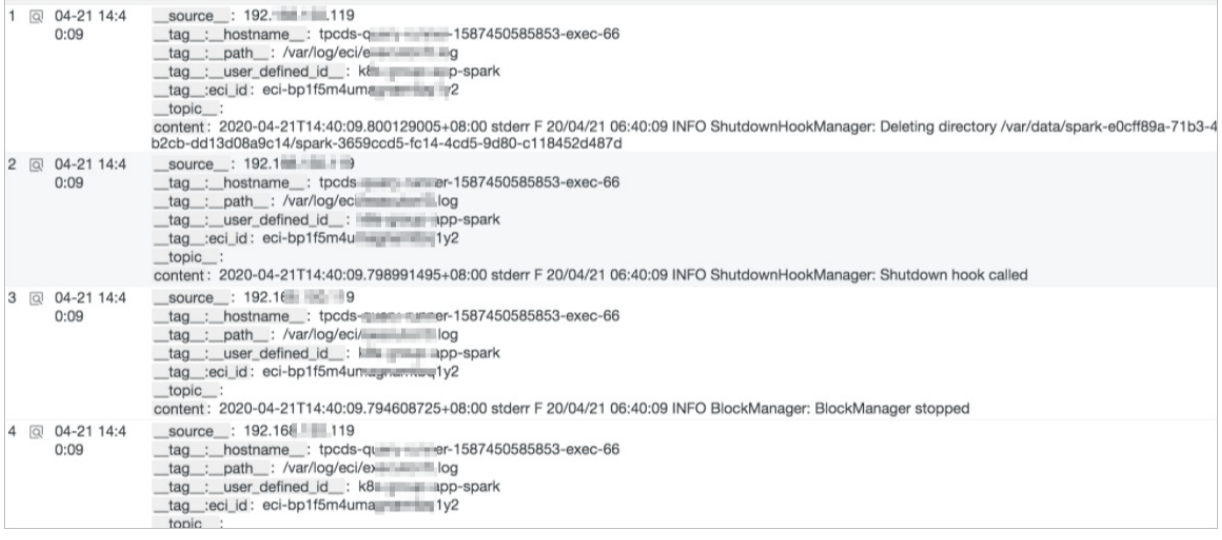

### Configure a history server

A Spark history server allows you to review Spark jobs. You can set the SparkConf field in the CRD of the Spark application to allow the application to sink events to OSS. Then, you can use the history serverto retrieve the data fromOSS. The following code provides sample configurations:

```
sparkConf:
   "spark.eventLog.enabled": "true"
   "spark.eventLog.dir": "oss://bigdatastore/spark-events"
   "spark.hadoop.fs.oss.impl": "org.apache.hadoop.fs.aliyun.oss.AliyunOSSFileSystem"
   # oss bucket endpoint such as oss-cn-beijing.aliyuncs.com
   "spark.hadoop.fs.oss.endpoint": "oss-cn-beijing.aliyuncs.com"
   "spark.hadoop.fs.oss.accessKeySecret": ""
   "spark.hadoop.fs.oss.accessKeyId": ""
```
Alibaba Cloud provides a Helmchart for you to deploy Spark history servers. To deploy a Spark history server, log on to the Container Service for Kubernetes console, choose Market place > Market place in the left-side navigation pane. On the App Catalog tab, search for ack-spark-history-serverfor deployment. When you deploy the Spark history server, you must configure OSS information in the Paramet ers section. The following code provides sample configurations:

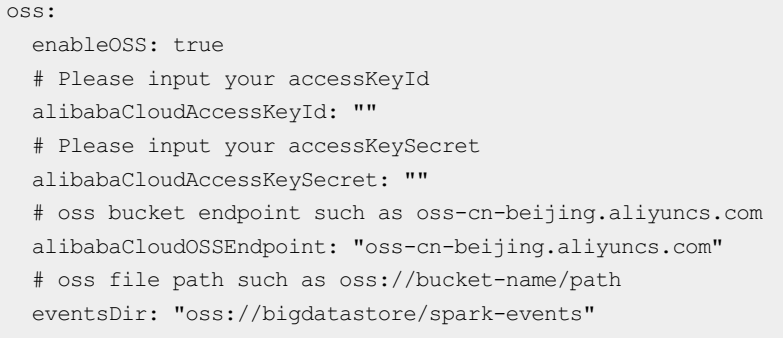

After you deploy the Spark history server, you can view its external endpoint on the Services page. Then, you can access the external endpoint to view the history of Spark jobs.

spark-2

### View the result of the Spark job

1. View the execution status of the pod.

kubectl get pods

The following expected output is returned:

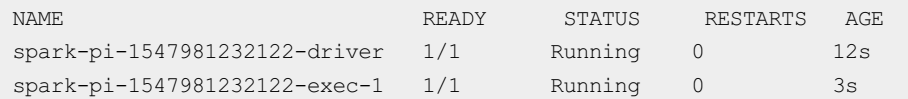

2. View the real-time Spark user interface.

kubectl port-forward spark-pi-1547981232122-driver 4040:4040

3. View the status of the Spark application.

kubectl describe sparkapplication spark-pi

#### The following expected output is returned:

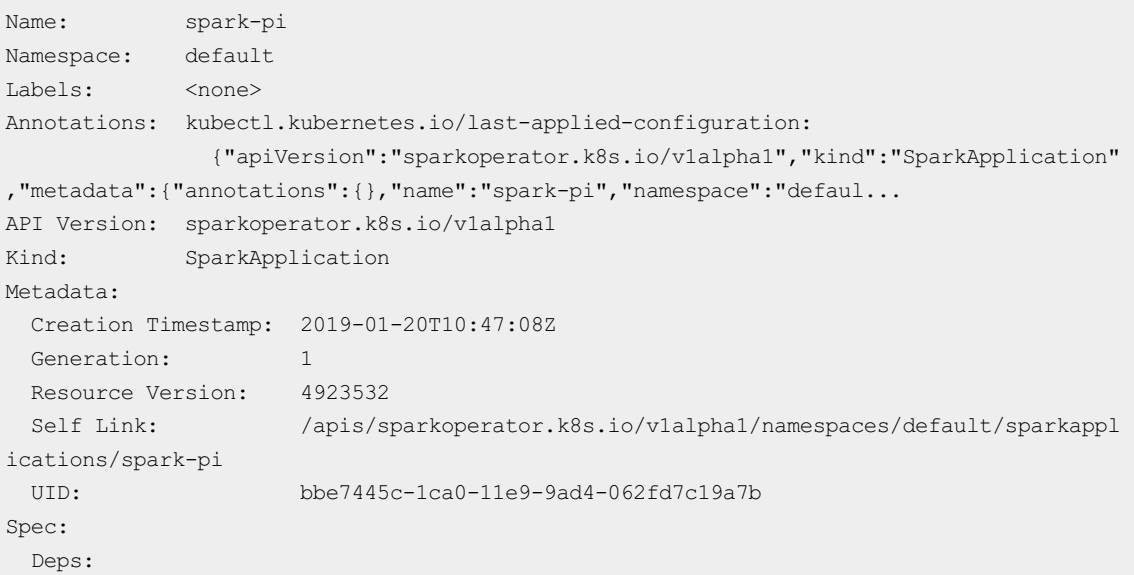

```
Driver:
  Core Limit: 200m
  Cores: 0.1
  Labels:
   Version: 2.4.0
  Memory: 512m
  Service Account: spark
  Volume Mounts:
    Mount Path: /tmp
    Name: test-volume
 Executor:
  Cores: 1
  Instances: 1
  Labels:
   Version: 2.4.0
  Memory: 512m
  Volume Mounts:
    Mount Path: /tmp
    Name: test-volume
 Image: gcr.io/spark-operator/spark:v2.4.0
 Image Pull Policy: Always
 Main Application File: local:///opt/spark/examples/jars/spark-examples_2.11-2.4.0.ja
r
 Main Class: org.apache.spark.examples.SparkPi
 Mode: cluster
 Restart Policy:
  Type: Never
 Type: Scala
 Volumes:
  Host Path:
   Path: /tmp
   Type: Directory
  Name: test-volume
Status:
 Application State:
  Error Message:
  State: COMPLETED
 Driver Info:
  Pod Name: spark-pi-driver
  Web UI Port: 31182
  Web UI Service Name: spark-pi-ui-svc
 Execution Attempts: 1
 Executor State:
  Spark - Pi - 1547981232122 - Exec - 1: COMPLETED
 Last Submission Attempt Time: 2019-01-20T10:47:14Z
 Spark Application Id: spark-application-1547981285779
 Submission Attempts: 1
 Termination Time: 2019-01-20T10:48:56Z
Events:
 Type Reason and Age From Message
 ---- ------ ---- ---- -------
Normal SparkApplicationAdded 55m spark-operator SparkApplicati
on spark-pi was added, Enqueuing it for submission
 Normal SparkApplicationSubmitted 55m spark-operator SparkApplicationSubmitted 55m
```
on spark-pi was submitted successfully

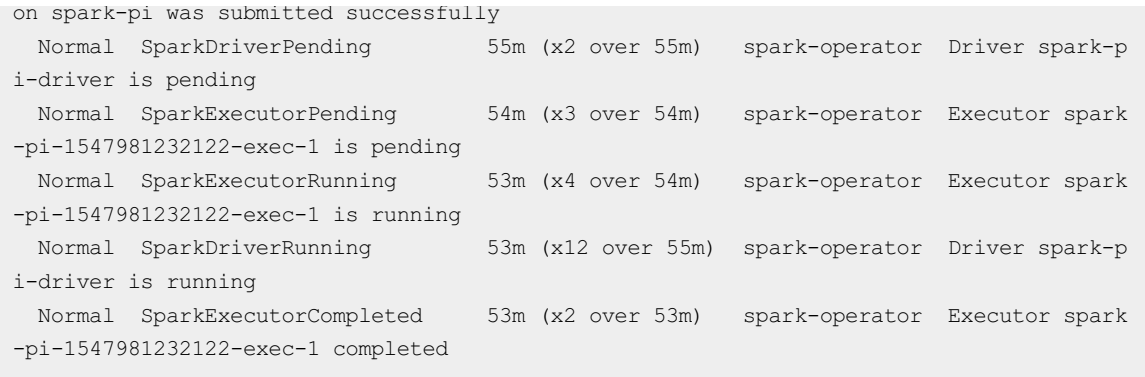

4. View the log.

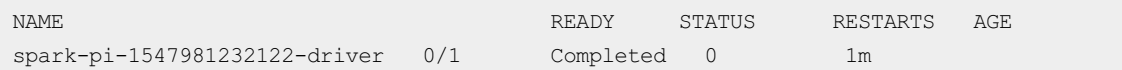

If the Spark application is in the Succeed state, orthe Spark driver pod is in the Completed state, the result of the Spark job is available. You can check the result of the Spark job in the log.

```
kubectl logs spark-pi-1547981232122-driver
Pi is roughly 3.152155760778804
```
# <span id="page-38-0"></span>10.Run a GPU-based TensorFlow training job

This topic describes how to use a Serverless Kubernetes (ASK) cluster and an elastic containerinstance to run a GPU-based TensorFlow training job.

# Background information

In recent years, artificial intelligence (AI) and machine learning have been widely applied in a large number of fields, and various training models have been developed. An increasing number of training jobs are run on the cloud. However, it is not easy to continuously run training jobs in a cloud environment. You may encounter the following difficulties:

- Difficulties in deploying environments: You must purchase a GPU-accelerated instance and install a GPU driver on the instance. After you prepare images fortraining jobs, you must install the GPU runtime hook.
- Lack of scalability: After you deploy an environment and run the training jobs, you may need to release idle resources to save costs. The next time you want to run training jobs, you must deploy an environment and create instances again. If compute nodes are insufficient, you must scale out the compute nodes. In this case, you must create instances and deploy the environment again.

To resolve the preceding difficulties, we recommend that you use ASK clusters and elastic container instances to run training jobs. This solution has the following benefits:

- You are charged on a pay-as-you-go basis and do not need to manage resources.
- You need only to prepare the configurations once. Then, you can reuse the configurations without limit<sub>s</sub>.
- The image cache feature allows you to create pods and start training jobs in a more efficient manner.
- Training data is decoupled fromtraining models. Training data can be persisted.

#### Preparations

1. Prepare a containerimage and training data forthe training model.

In this example, a TensorFlow training job on GitHub is used. You can obtain the sample image [eci/tensorflow](https://github.com/tensorflow/models?spm=ata.13261165.0.0.4e0c9e6eiEsp0z) from Alibaba Cloud Container Registry. For more information, see TensorFlow Model Garden.

2. Create an ASK cluster.

Create an ASK cluster in the Container Service for [Kubernetes](https://cs.console.aliyun.com/?spm=a2c4g.11186623.2.16.61a036c8iieu29&accounttraceid=caa7f456b82e4e998e461e8bee1a3cb6xetj#/k8s/cluster/list) console. For more information, see Create an ASK [cluster](https://www.alibabacloud.com/help/doc-detail/186945.htm#task-e3c-311-ydb).

 $\odot$  Note

If you want to pull an image from the Internet or if your training jobs need to access the Internet, you must configure a network address translation (NAT) gateway.

You can use kubectl to manage and access the ASK cluster. You can use one of the following methods:

- o If you want to manage the cluster from your computer, install and configure the kubectl client. For more information, see Use kubectl to [connect](https://www.alibabacloud.com/help/doc-detail/86378.htm#task-msl-bc1-ydb) to an ACK cluster.
- Use kubectl on Cloud Shell to manage the cluster. For more [information,](https://www.alibabacloud.com/help/doc-detail/186946.htm#task-1962399) see Use kubectl on Cloud Shell to manage ACK clusters.
- 3. Create a network-attached storage (NAS) file systemand add a mount target.

Create a NAS file systemand add a mount target in the NAS File [Systemconsole](https://nasnext.console.aliyun.com/overview). For more information, see Manage file [systems](https://www.alibabacloud.com/help/doc-detail/27530.htm#task-27530-zh) and [Manage](https://www.alibabacloud.com/help/doc-detail/27531.htm#task-27531-zh) mount targets.

```
2 Note
```
The NAS file systemand the ASK cluster must be in the same VPC.

#### Create an image cache

The image cache feature has been integrated into Kubernetes CRD to accelerate the pulling of images. For more information, see Use an image cache CRD to [accelerate](https://www.alibabacloud.com/help/doc-detail/141241.htm#topic-1860150) pod creation.

Performthe following operations:

1. Prepare the YAML file.

The following code shows an example of the imagecache.yaml file:

```
apiVersion: eci.alibabacloud.com/v1
kind: ImageCache
metadata:
name: tensorflow
spec:
 images:
 - registry-vpc.cn-beijing.aliyuncs.com/eci/tensorflow:1.0 # The image of the training
job. We recommend that you upload the image to Alibaba Cloud Container Registry. The en
dpoint of the VPC is used. Make sure that the VPC is the same as the one to which the c
luster belongs.
```
2. Create an image cache.

kubectl create -f imagecache.yaml

You must pull an image when you create an image cache. The amount of time required to pull an image is related to the image size. You can run the following command to view the creation progress of the image cache:

Kubectl get imagecache tensorflow

A command output similarto the following one indicates that the image cache is created.

NAME AGE CACHEID PHASE PROGRESS tensorflow 11m imc-2ze1xczztv7tgesg\*\*\*\* Ready 100%

#### Create a training job

You can use the image cache to create a training job.

1. Prepare the YAML file.

The following code shows an example of the gpu\_pod.yaml file:

```
apiVersion: v1
kind: Pod
metadata:
 name: tensorflow
 annotations:
   k8s.aliyun.com/eci-use-specs: "ecs.gn6i-c4g1.xlarge" # Specify the GPU-accelerated
instance type that is used to create an elastic container instance. Example: k8s.aliyun
.com/eci-instance-type: "ecs.gn5i-c2g1.large"
   k8s.aliyun.com/eci-image-cache: "true" # Enable Automatically Match Ima
ge Cache.
spec:
 containers:
 - name: tensorflow
   image: registry-vpc.cn-beijing.aliyuncs.com/eci/tensorflow:1.0 # The image of the t
raining job.
   command:
     - "sh"
     - "-c"
      - "python models/tutorials/image/imagenet/classify image.py" # The script used to
start the training job.
   resources:
     limits:
       nvidia.com/gpu: "1" # The number of GPUs required by the container.
   volumeMounts:
   - name: nfs-pv
     mountPath: /tmp/imagenet
 volumes:
  - name: nfs-pv #Persist the training results to NAS files.
   flexVolume:
       driver: alicloud/nas
       fsType: nfs
       options:
         server: 16cde4****-ijv**.cn-beijing.nas.aliyuncs.com #The mount target of
the NAS file system.
         path: / #The mount directory.
 restartPolicy: OnFailure
```
#### 2. Run the following command to create a pod:

kubectl create -f gpu\_pod.yaml

#### 3. View the execution results.

#### You can view events or logs.

View events

kubectl describe pod tensorflow

View logs

kubectl logs tensorflow

### View the results

You can view the results of the training job in the console.

You can view the storage capacity occupied by the training data in the NAS File [Systemconsole](https://nasnext.console.aliyun.com/overview).

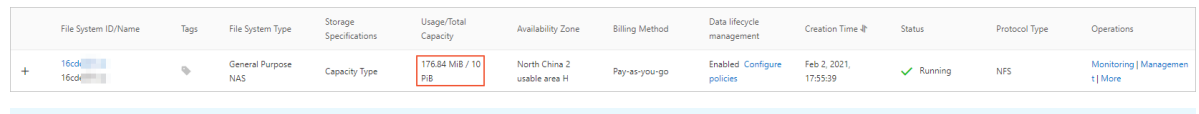

#### $\circledR$  Note

Training results are stored in the configured NAS file system. Afterthe NAS file systemis mounted, you can obtain the results in the corresponding path.

• You can view the elastic container instance that is successfully run in the Elastic Container Instance console.

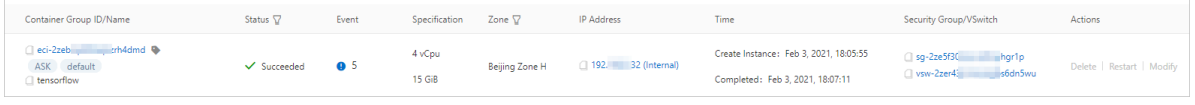

#### $\circled{?}$  Note

If an elastic container instance is successfully run, containers in the instance are stopped. Then, the systemreclaims the underlying computing resources, and the billing of pods is stopped.

# <span id="page-42-0"></span>11.Access common data sources 11.1. Access data in OSS from ECI

<span id="page-42-1"></span>Object Storage Service (OSS) is an optional data storage service for Hadoop and Spark. This topic describes how to create a file in OSS and access the file froma Spark application that runs in Elastic Container Instance (ECI).

### Prepare data

#### 1. Create an OSS bucket.

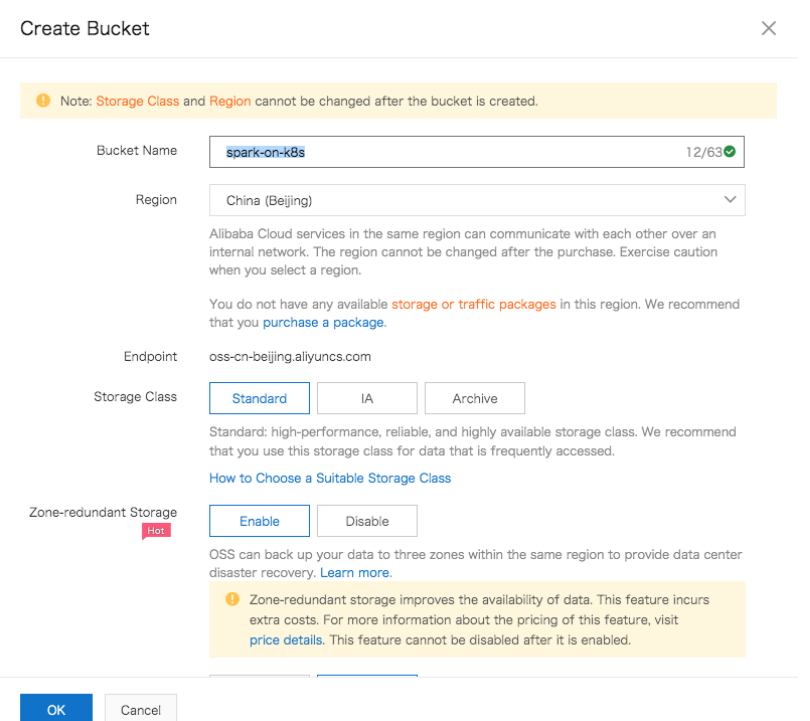

2. Upload a file to the OSS bucket.

You can use the OSS SDK to upload a file, or use HDP [2.6-based](https://www.alibabacloud.com/help/doc-detail/97854.htm#concept-xdd-lcr-wfb) Hadoop to read and write OSS data. The following figure shows the result in the OSS console afterthe file is uploaded.

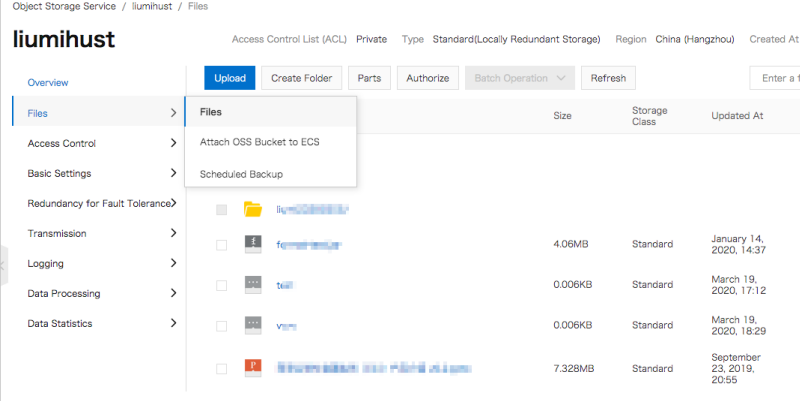

The endpoint of the bucket is oss://liumi-hust/test.txt,endpoint: oss-cn-hangzhouinternal.aliyuncs.com. Take note of the endpoint. Now the data is prepared.

# Access data in OSS from a Spark application

#### 1. Develop a Spark application.

You can develop a Spark application in the same way as that used in traditional deployment modes.

```
SparkConf conf = new SparkConf().setAppName(WordCount.class.getSimpleName());
JavaRDD<String> lines = sc.textFile("oss://liumi-hust/test.txt", 250);
...
wordsCountResult.saveAsTextFile("oss://liumi-hust/test-result");
sc.close();
```
2. Place the core-site. xml file in the resources directory of the application project.

```
<? xml version="1.0" encoding="UTF-8"? >
<? xml-stylesheet type="text/xsl" href="configuration.xsl"? >
\lt!! --
 Licensed under the Apache License, Version 2.0 (the "License");
 you may not use this file except in compliance with the License.
 You may obtain a copy of the License at
   http://www.apache.org/licenses/LICENSE-2.0
 Unless required by applicable law or agreed to in writing, software
 distributed under the License is distributed on an "AS IS" BASIS,
 WITHOUT WARRANTIES OR CONDITIONS OF ANY KIND, either express or implied.
 See the License for the specific language governing permissions and
 limitations under the License. See accompanying LICENSE file.
--&<! -- Put site-specific property overrides in this file. -->
<configuration>
   <! -- OSS configuration -->
    <property>
       <name>fs.oss.impl</name>
        <value>org.apache.hadoop.fs.aliyun.oss.AliyunOSSFileSystem</value>
    </property>
    <property>
        <name>fs.oss.endpoint</name>
        <value>oss-cn-hangzhou-internal.aliyuncs.com</value>
    </property>
    <property>
        <name>fs.oss.accessKeyId</name>
        <value>{Temporary AccessKey ID used to connect to OSS}</value>
    </property>
    <property>
        <name>fs.oss.accessKeySecret</name>
        <value>{Temporary AccessKey secret used to connect to OSS}</value>
    </property>
    <property>
        <name>fs.oss.buffer.dir</name>
        <value>/tmp/oss</value>
    </property>
    <property>
        <name>fs.oss.connection.secure.enabled</name>
        <value>false</value>
    </property>
    <property>
        <name>fs.oss.connection.maximum</name>
        <value>2048</value>
    </property>
</configuration>
```
#### 3. Create a JAR package with all the dependencies included.

mvn assembly:assembly

The content of the pom.xml file of the Spark application is as follows:

```
1<? xml version="1.0" encoding="UTF-8"? >
```
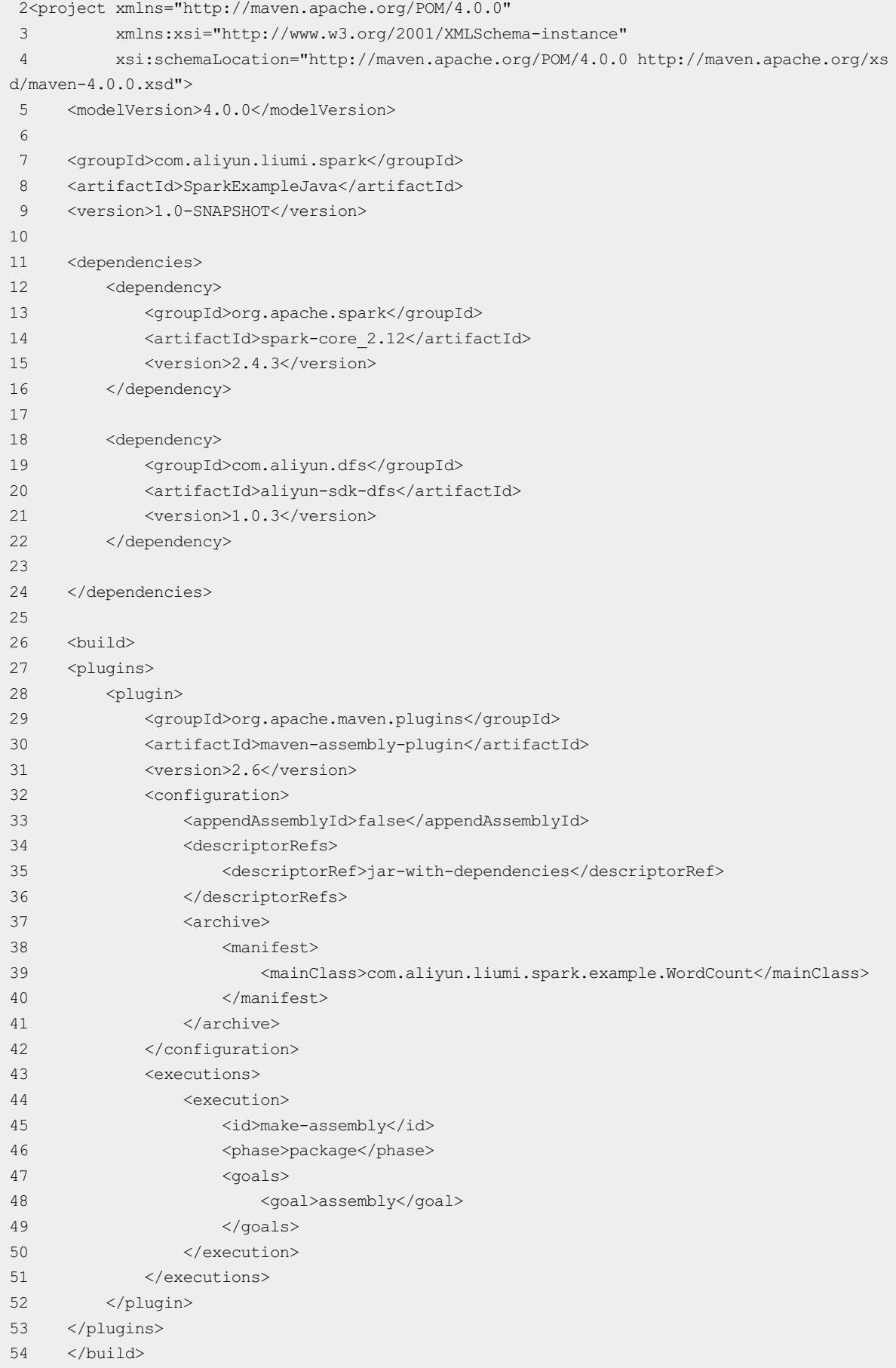

55</project>

#### 4. Creat e t he Dockerfile.

#### OSS:

```
# Spark base image
FROM registry.cn-beijing.aliyuncs.com/eci_open/spark:2.4.4
RUN rm $SPARK_HOME/jars/kubernetes-client-*.jar
ADD https://repo1.maven.org/maven2/io/fabric8/kubernetes-client/4.4.2/kubernetes-client-4.4
.2.jar $SPARK_HOME/jars
RUN mkdir -p /opt/spark/jars
COPY SparkExampleJava-1.0-SNAPSHOT.jar /opt/spark/jars
# Copy the JAR dependency packages of OSS.
COPY aliyun-sdk-oss-3.4.1.jar /opt/spark/jars
COPY hadoop-aliyun-2.7.3.2.6.1.0-129.jar /opt/spark/jars
COPY jdom-1.1.jar /opt/spark/jars
```
For more information about how to download the JAR [dependency](https://www.alibabacloud.com/help/doc-detail/97854.htm#concept-xdd-lcr-wfb) packages of OSS, see Use HDP 2.6based Hadoop to read and write OSS data.

#### 5. Build t he image of t he Spark application.

```
docker build -t registry.cn-beijing.aliyuncs.com/liumi/spark:2.4.4-example -f Dockerfile .
```
#### 6. Push the image to Alibaba Cloud Container Registry.

```
docker push registry.cn-beijing.aliyuncs.com/liumi/spark:2.4.4-example
```
The image of the Spark application is prepared. You can deploy the Spark application in a Kubernetes cluster.